## **AUTOID9/9HC Handheld Terminal**

## **Quick User Guide Manual**

**SEUIC Technology** 

**Welcome To Use AUTOID 9/9HC Series**

### **Contents**

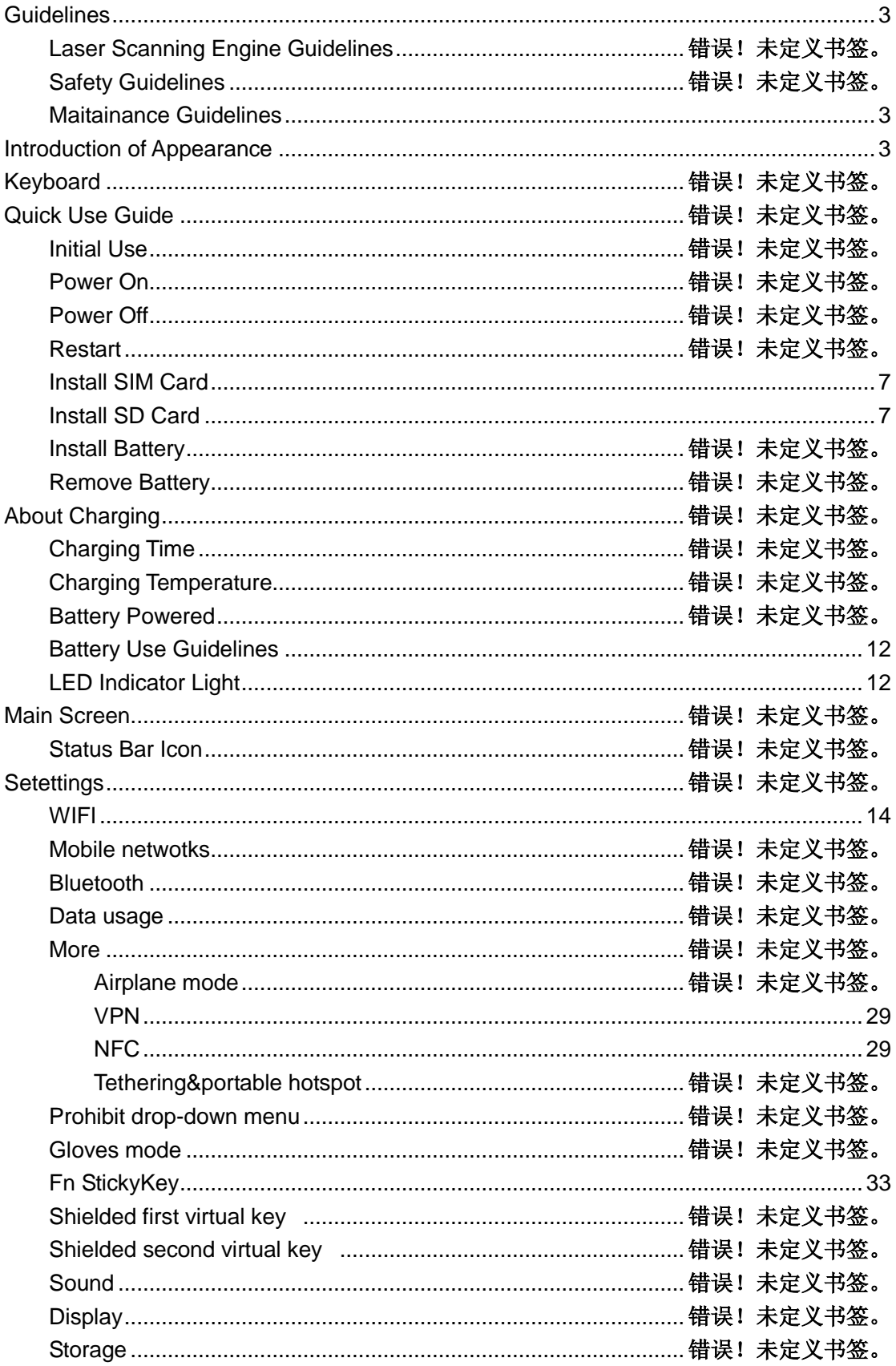

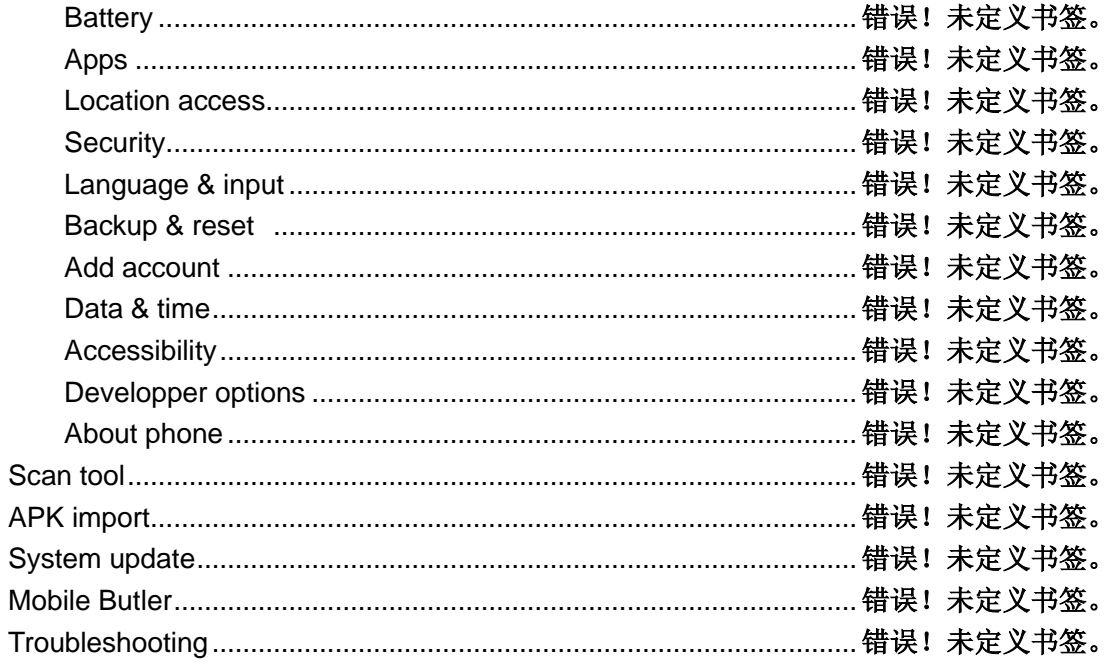

# <span id="page-3-0"></span>**Guidelines**

## **Laser scanning engine guidelines**

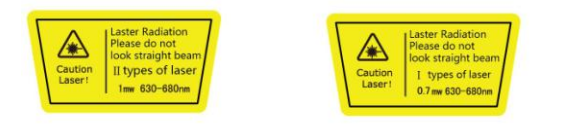

Laser radiation: Users are prohibited to look straightly at a laser beam .

# **Safety Guidelines**

- <span id="page-3-1"></span> Please use specified battery& charger from SEUIC , or it may cause battery leakage , overheat , burst and on fire .
- Please don't use un-normal charger, or it will case electrical shock, smoking and damage to charger
- $\triangleright$  Please don't use the damaged charger or it will cause fire and electric shock
- $\triangleright$  Please don't disassemble or refit charger, or it will cause personal injury, electric shock, fire and damage to charger .
- $\triangleright$  Please grip charger when pull out plug, it will cause electric shock, fire and damage to wires if pull power line
- $\triangleright$  Please use soft cloth to clean device, battery and charger
- <span id="page-3-2"></span> $\triangleright$  Please don't use alcohol, diluent or benzene and other solutions to clean device

## **Maintenance Guidelines**

- This product has waterproof and dustproof functions, but still please avoid operating under the ь conditions of extremely high temperature, extremely low temperature or wet environment. Please check the temperature and humidity standard in our product datasheet.
- ► To push hard on the screen maybe damage the screen. Please don't click on the screen by touch pen to avoid scratch or damage of screen. When clean the screen, please spray a little of commercial LCD screen cleaner into the soft cloth to gently wipe. Don't directly spray cleaner into screen.
- Please do not use any chemical cleaner to wipe the LCD screen.
- Keep scanning window clean without stain and do not use sharp objects to scratch.
- $\blacktriangleright$  If do not use this product for a long time, please be sure to download the data and save to the

computer , remove the battery. Please pack and stock the device and battery separately.

- Both battery and stand-by battery need much time to recharge when you use the device at the first time or reuse the device after long-time stock.
- Please write down the status of malfunction and contact engineers immediately when your device has malfunction.

# **Introduction of appearance**

# **Keyboard**

In AUTOID 9/9HC there are 22 keys in keyboard +2 side keys+ 1 PTT key ; 3 buttons in touch panel ( Home , Back , Menu) .

Key/Button guide:

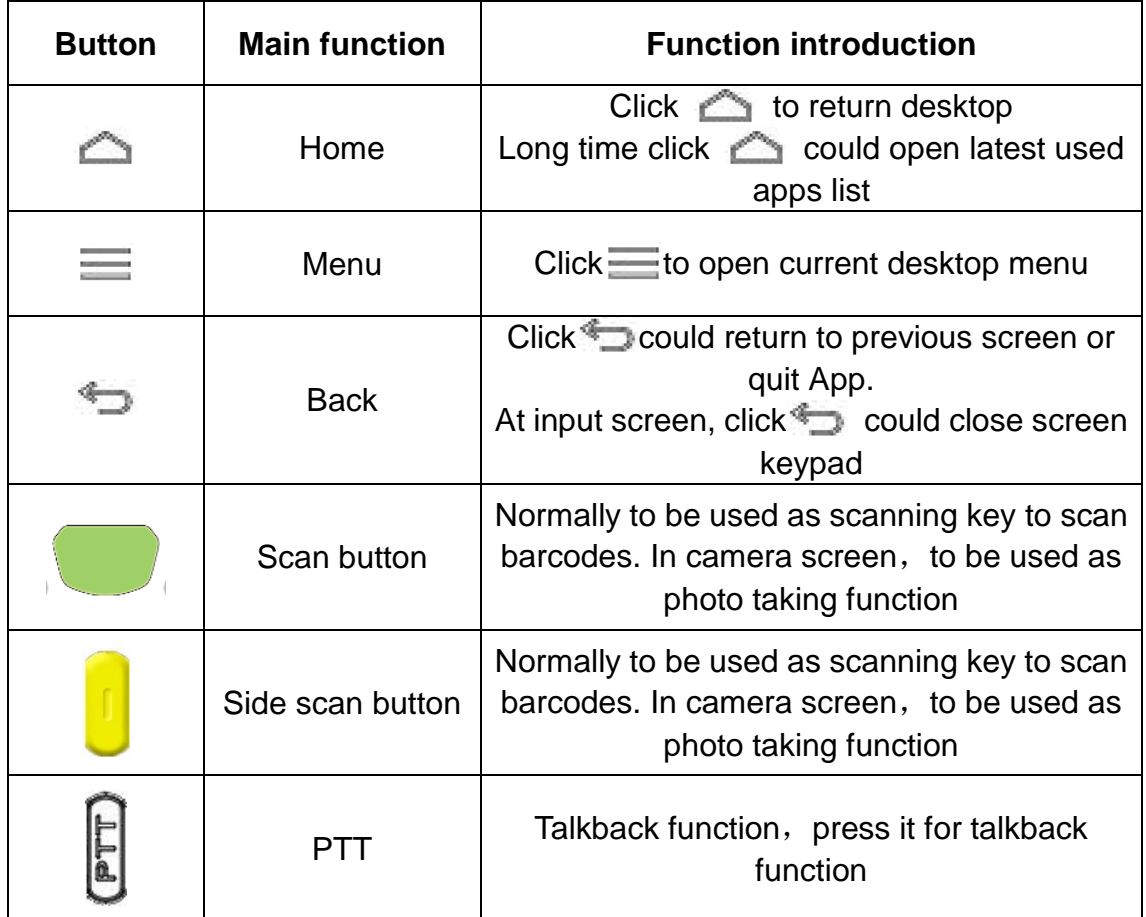

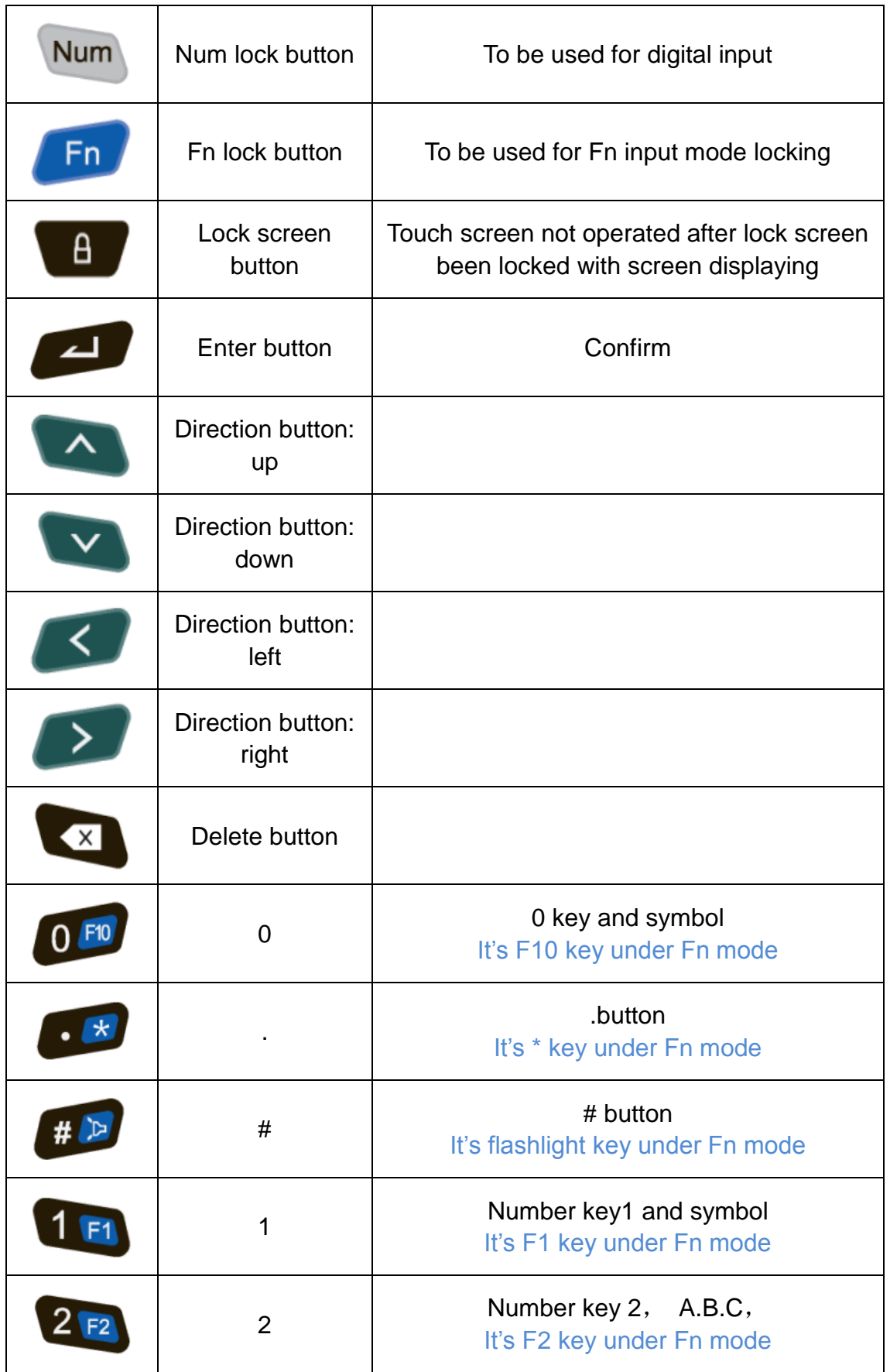

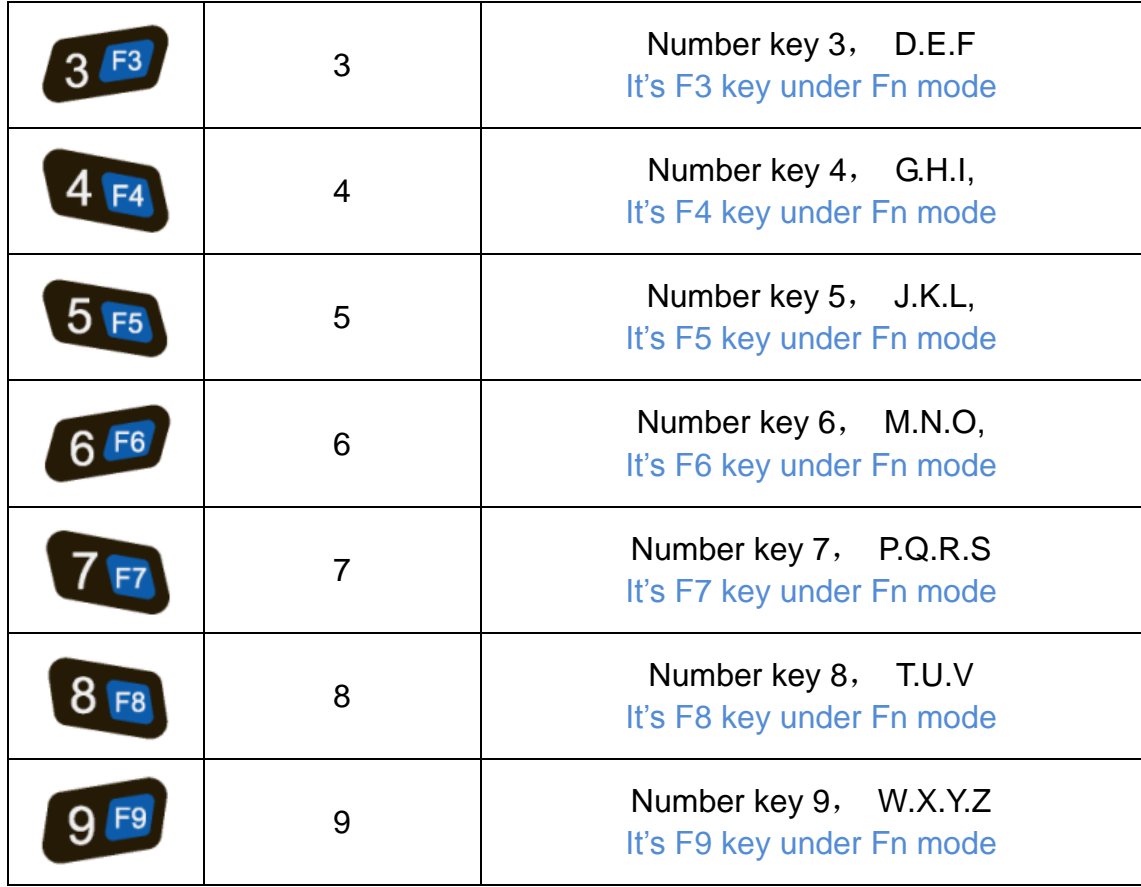

# **Quick Use Guide**

#### **Initial use**

**Insert battery and close the battery cover, press power key few second to turn on the device. The** device will enter into sleep mode when press power button while system in working condition; the system will wake up and lighten screen when press power button while the device in sleep state.

#### **Power on**

Please press power key to start the device. Under deep sleep mode, press power key to wake up system. If battery installed, please make sure battery cover already been covered correctly.

# **Power off**

When device is open, but not under sleep status, press power key for 2 seconds, the shutdown

interface will appear, then select "power off " to power off the device.

#### **Restart**

When device is open, but not under sleep status, press power key for 2 seconds , the restart interface will appear, then select "restart" to restart the device.

#### <span id="page-7-0"></span>**Install SIM Card**

Install SIM card as below instructions:

Insert SIM as following indicated direction

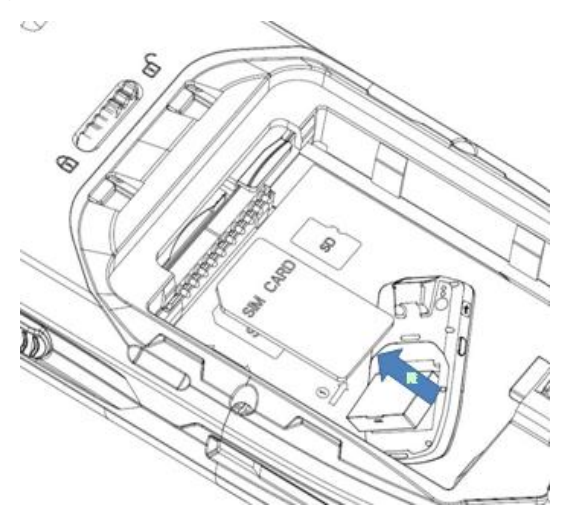

## <span id="page-7-1"></span>**Install SD Card**

Install SD card as below instructions::

Insert SD card as following indicated direction (microSD or microSDHC).

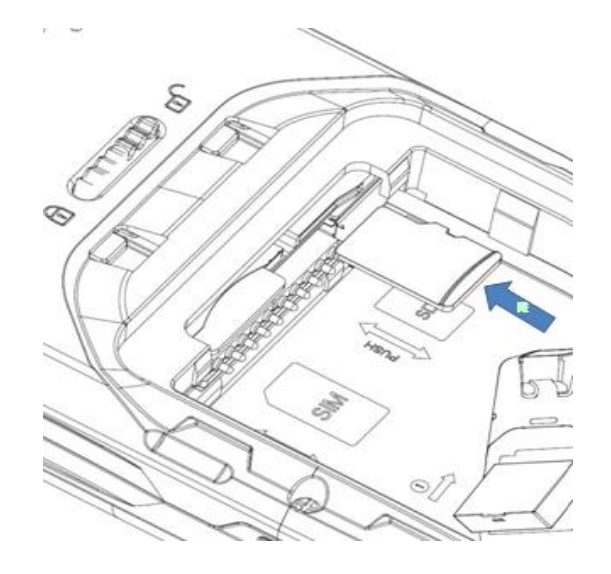

Notes: 1. PSAM card is not supported currently

2 This device doesn"t support hot plug and must be reset after plugging card.

#### **Install Battery**

Please follow the below steps when install battery:

- 1. One hand holds device , the other hand turns toggle switch to unlocked side(right side )
- 2. Remove the battery cover;

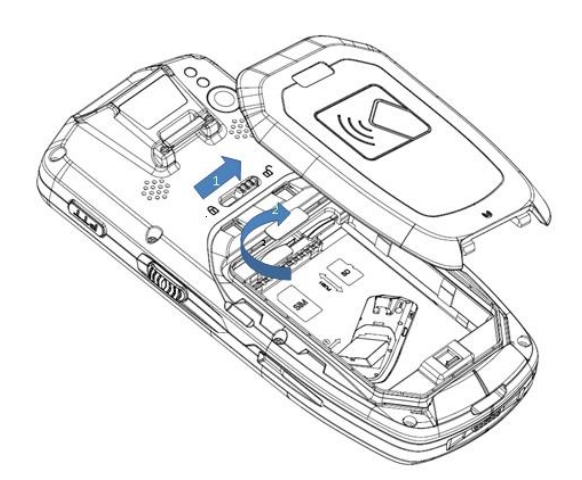

- 3. Insert battery into battery compartment at appropriate angle
- 4. Ensure the battery well contact with battery pins and press down the battery

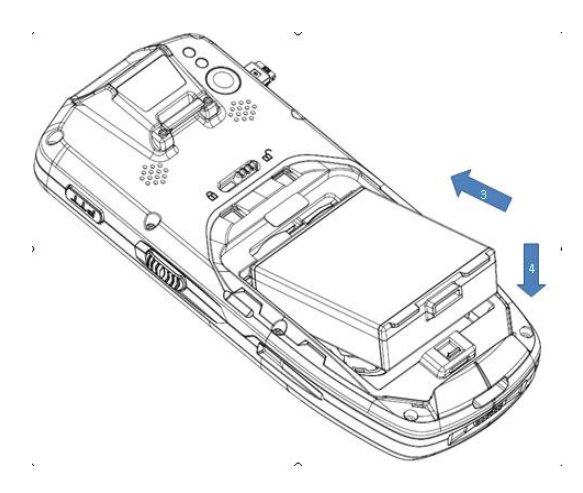

5. Pull up the battery locker and ensure battery to be locked well;

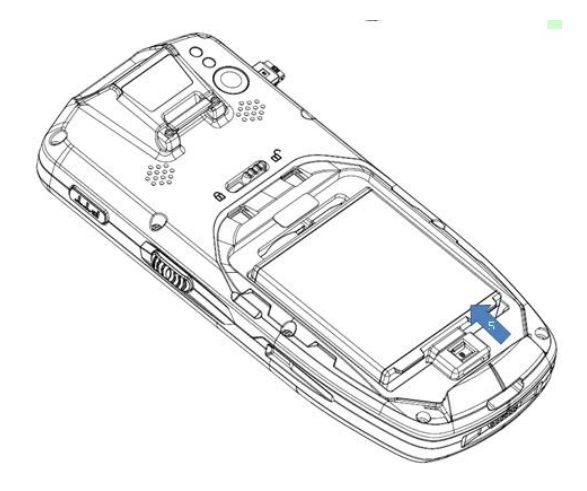

- 6. Put battery cover back on the cover locking slot then press slightly to lock it
- 7. Then press down slightly to lock the cover;

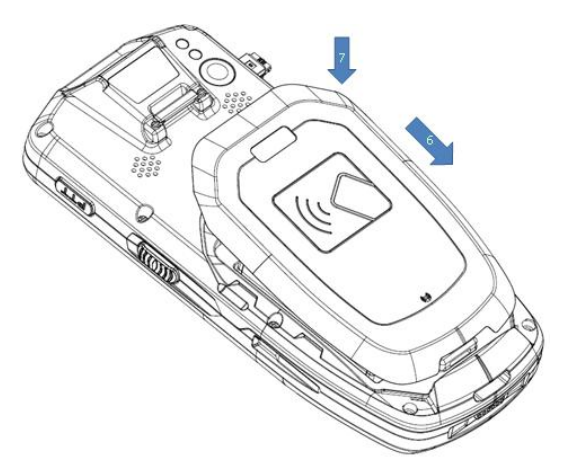

8. Turn toggle switch to the locking side(left side)

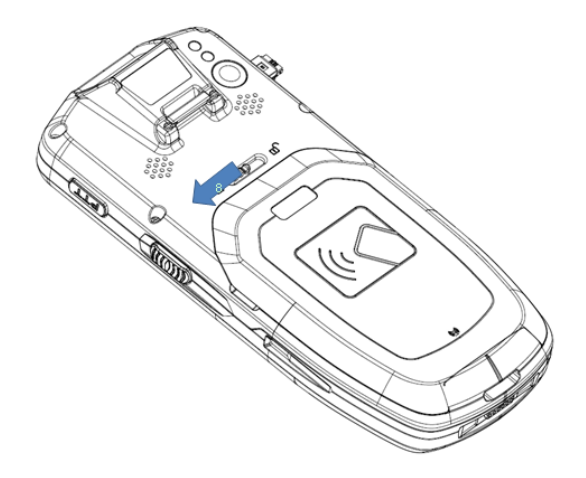

During device transportation or long time not use it, please remove the battery from device and save it independently with the device.

**Note:** Any impropriate battery using method would effect battery using life.

#### **Remove battery**

Remove battery as following steps:

- 1. Push the toggle switch to the unlock side(right side);
- 2. Remove the battery cover;

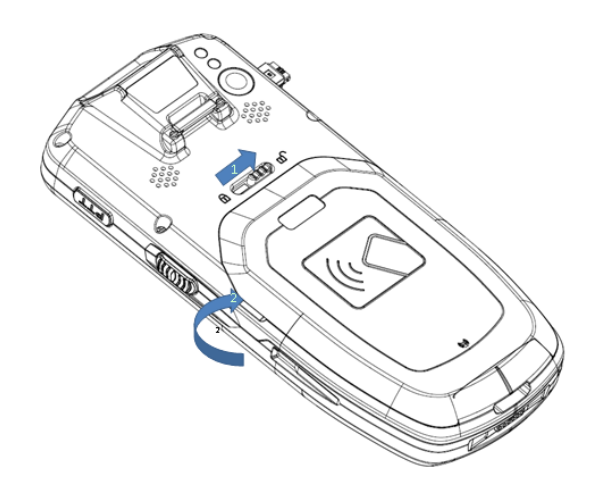

3.Pull down the battery locker to loose the battery;

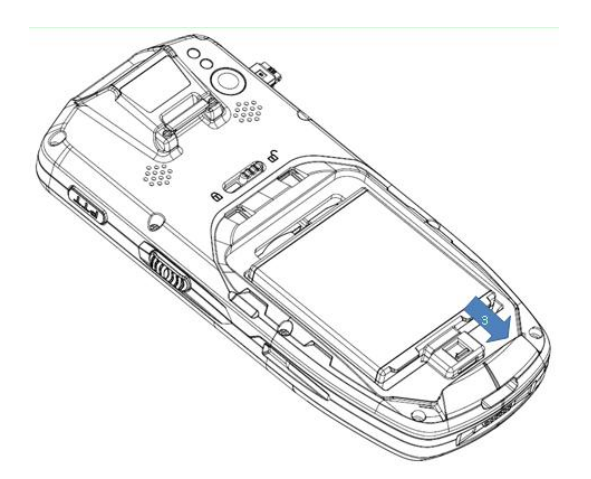

4. Uninstall battery

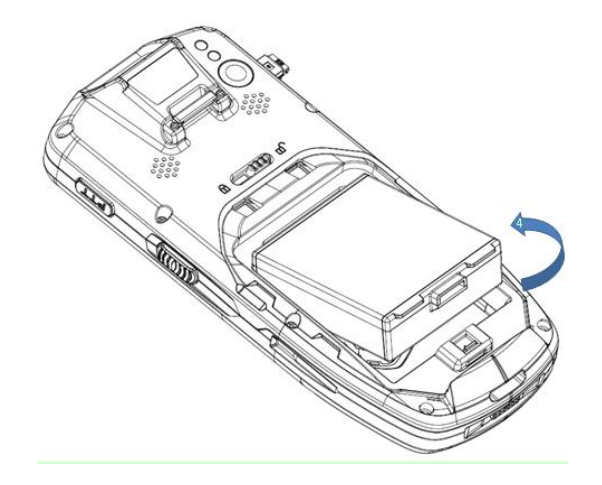

# **About charging**

Because main battery only has small amount of power to be used for only testing purpose when h. leaving the factory; it must be charged before using when you receive the device. After installing main battery, please connect the device to the power adapter for charging. AUTOID 9/9HC series could also be charged through optional accessory of cradle .

#### **Charging time**

Battery: it need about four hours for the first charging through charging power adaptor, red LED indicator means charging; the LED indicator becomes green means battery been fully charged.

#### **Charging temperature**

Best charging temperature is  $18^0C - 25^0C$ .

If temperature blow-10<sup>0</sup>C or over 55<sup>0</sup>C the battery would not be chargable.

## **Battery Powered**

- **If open wireless network services or data acquisition program, the battery power will be much lost, so** if don"t use these function, please be sure to close off them to save the battery power.
- <span id="page-12-0"></span>In order to avoid working inconvenience due to battery power shortage, we suggest that you prepare a main battery with full power or device connection with external power supply. **Notice**:**If you don't use device for long time**,**please charge device for every two month at least(to ensure backup battery will not be over-discharged).**

#### **Notifications about battery usage**

- $\blacktriangleright$  If battery power been used out and connect with charger, it's normally that the device could not be powered on at once. Please power on the device to use after a period charging time.
- Main battery is rechargeable battery, but if the device stand-by time dropped too much, please change a new battery.
- $\blacktriangleright$  Please charging the battery at appropriate temperature range
- When battery power in short status, device would appear low battery power indication. If battery power too low, the device would automatically been powered off.

# <span id="page-12-1"></span>**LED indicator light**

- **EXECT** LED light on the left side of upper right show battery power and charging status with different color.
	- 1、 Without connection of USB, charging adapter and plug, red light flashing means low battery (red light will be bright when system in sleep mode), please charge in time;
	- 2、 Connect USB , charging adapter and plug, red light means battery is under charging ;
	- 3、 Connect USB, charging adapter and plug, green light means full charging .
- $\blacktriangleright$  If LED light on the right side of the upper right twinkles blue(in breathing twinkling status) it means there is unread message, please check the message in time.
- During barcode scanning, the LED indicators in the left side of device upper right position and the one in the right side of device upper left position become red and flashing once means scanning the target barcode successfully; otherwise it means failed to capture the barcode.
- ▶ Remark: When the device under charging, the blue indicator light will not be lighted.

# **Main Screen**

AUTOID 9/9HC devices totally have five home screens, sliding screen to the left or right to switch each screen . In the applications showing on the screen , click any application icon to open this application .

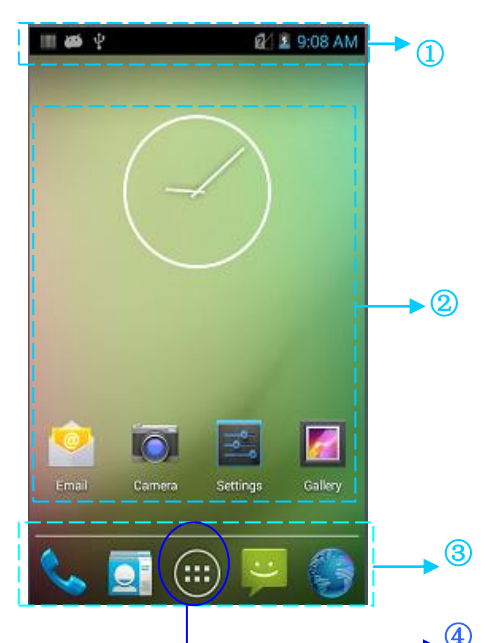

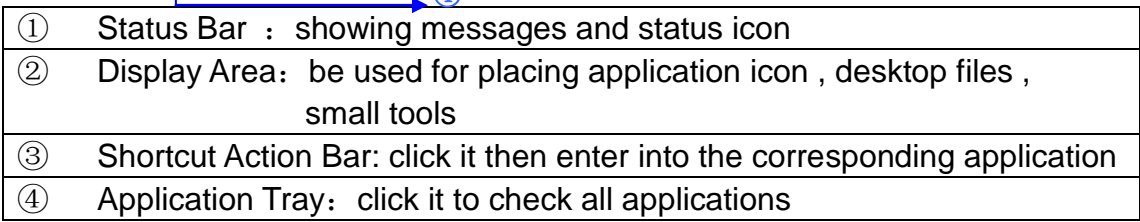

#### **Status Bar Icon**

Status Bar Icon and Notification Bar Icon are in Status Bar at the top of the screen , displaying device status information and notification , as follows .

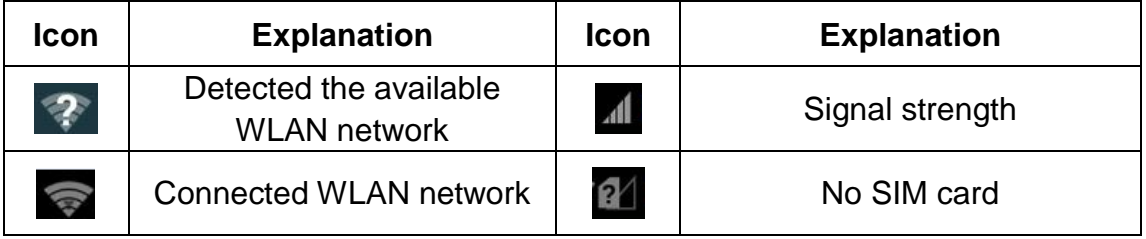

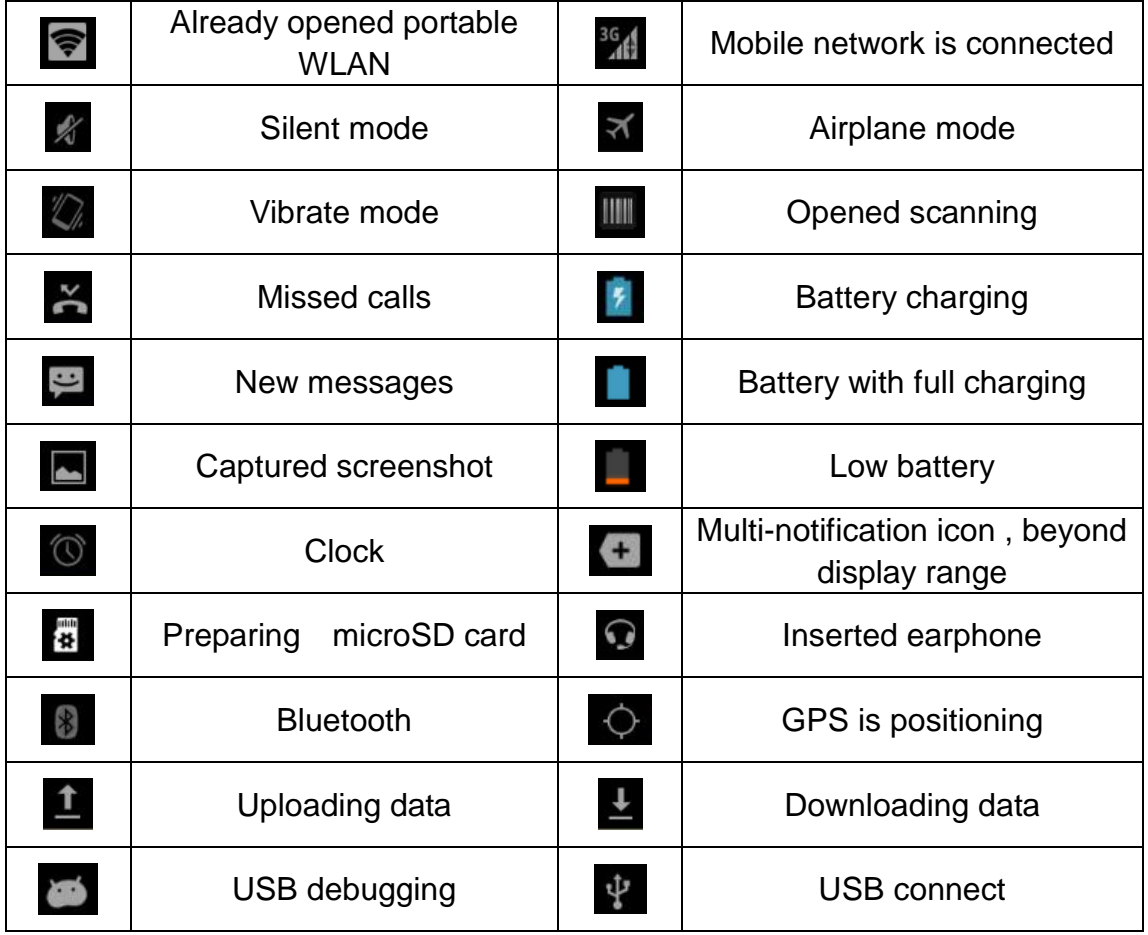

# **Settings**

# <span id="page-14-0"></span>**Wi-Fi**

Search this icon:

->settings

->wireless and network

->WLAN

Max range of wireless network access is 450 inches/about 150m(2.4G) or 300 inches/about 100m(5G) .( Notice : Industrial AP , open area ) .If need use the Wi-Fi in the device , you must be connected to wireless AP or Hot spot.

Notice: The availability and coverage of Wi-Fi signal depends on quantity of devices, physical performance, and other objects signals penetrated.

Open Wi-Fi and connect to the wireless network

1. Click WLAN button to open Wi-Fi. Automatic scanning can use wireless network.

2. Then network name and security settings of the all scanned Wi-Fi networks will be listed (open networks or encrypted networks).

3. Please click one the Wi-Fi networks to do connection . When you choose the open network , it will automatically connect this network. If you choose the encrypted network, please input the corresponding password then do connection .

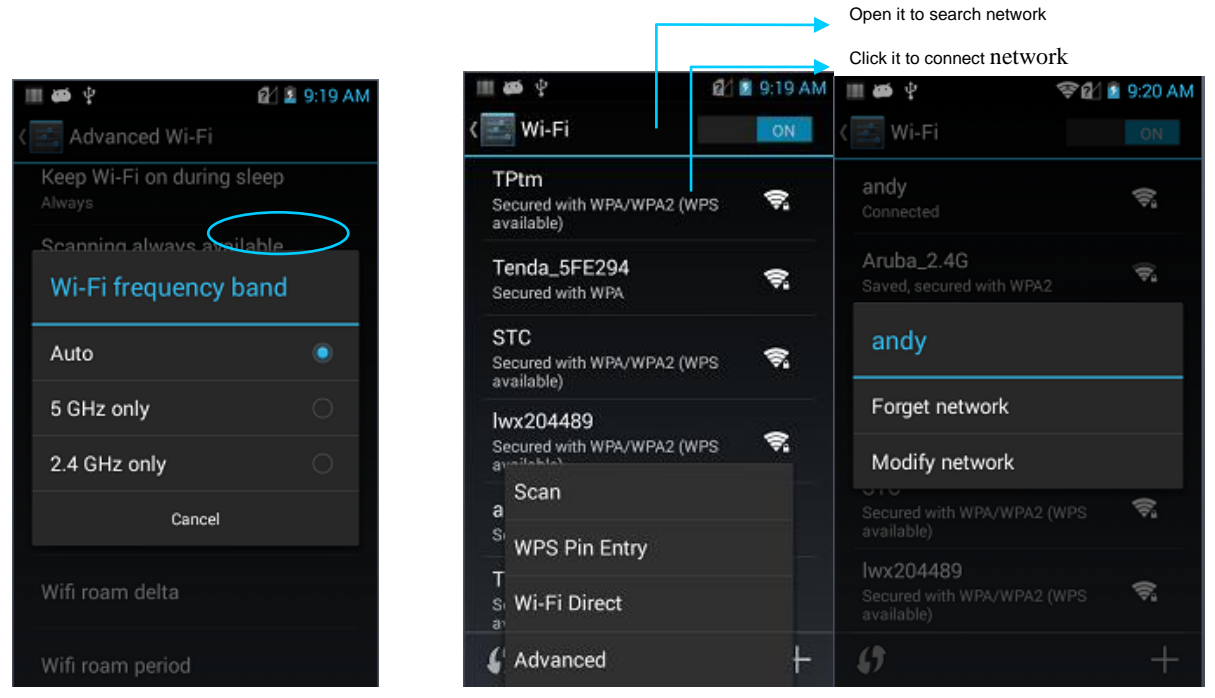

1. WLAN frequency band settings(Advanced WLAN(press Menu ) —>WLAN frequency band), click only using 5GHz/2.4GHz frequency band, only can search AP with 5GHz/2.4GHz frequency band .

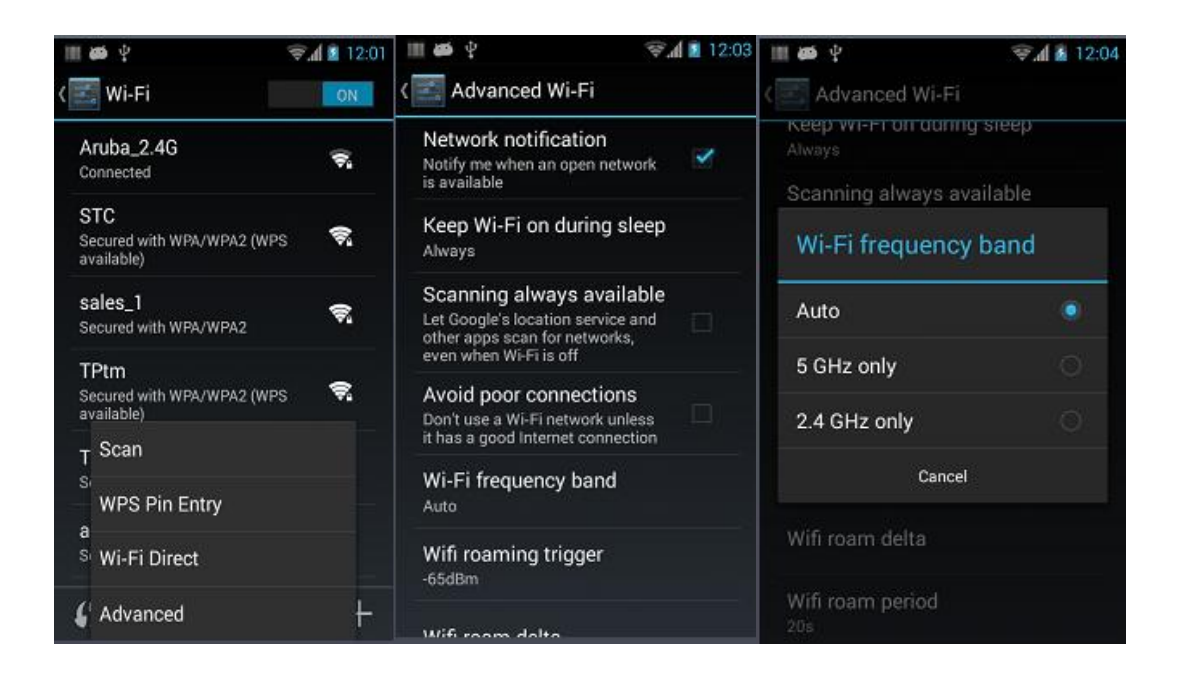

2. You can set Wi-Fi roaming trigger、roam delta、roam period by yourself according to your detailed demands through advanced settings (in Wi-Fi searching interface ,press Menu key —> Advanced).

 $(1)$  Roaming trigger : When signal value of the connected AP is lower than the set threshold , roaming mechanism will be triggered , like the picturing showing , roaming trigger is set as -65dBm, the roaming will be trigged if it's lower than -65dBm.

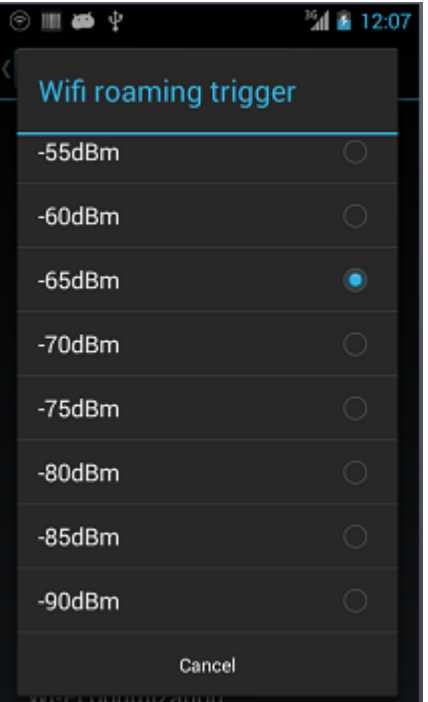

 $(2)$  Roam delta: When the difference between of two AP reaches the set value,

roaming will start , and connect to the AP with better signal value , if the difference between of two AP is more than 5dBm as follow (also need reach roaming trigger standard), then it can roam normally.

(3) Roam period: The time interval of last roaming and this roaming reaches the set interval, it will happen to roam, it will roam when the time interval exceeds 20s as follow, or it will not happen . This operation will prevent frequent roaming.

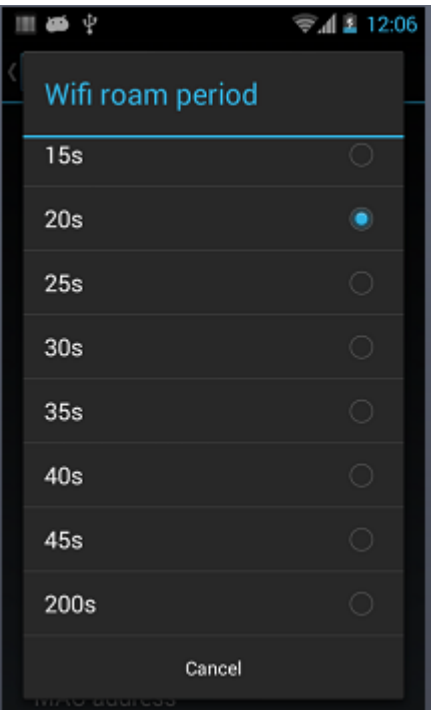

6.Wi-Fi status information , you can check Wi-Fi relevant information through Wi-Fi status information ,click Refresh stats, like: Wi-Fi state、connected AP、signal value、MAC address etc., as shown in the figures;

7. Wi-Fi reset default, click it, WLAN roaming trigger, roam delta and roam period can back to the default. As the picture showing ,Wi-Fi will be automatically closed after clicking this item , Wi-Fi will be back to the default after restarting.

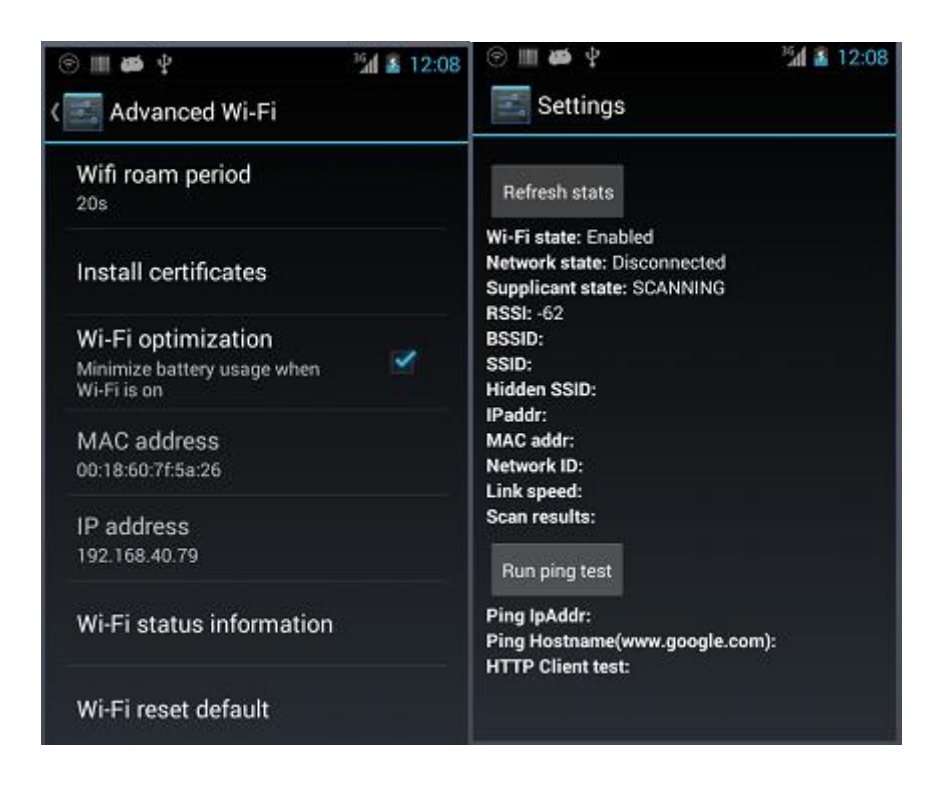

Notice: When device connects to the wireless network , status bar will display Wi-Fi icon  $\sqrt{\widehat{\bullet}}$ ) and approximate signal strength (light strip).If you click the current wireless network ,it will display Wi-Fi network name , status , speed , signal strength ,security and IP address.

If you want to remove the wireless network settings on device , please click the connected AP for long time , please choose "forget network", this operation will cancel this AP ,like the picture showing :

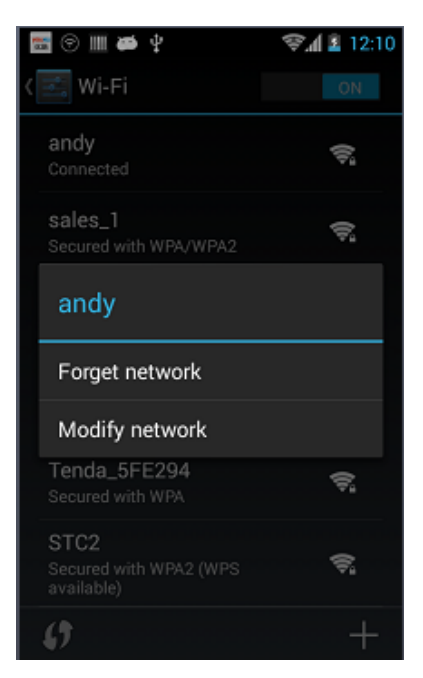

Notice:

Reopen Wi-Fi, if device connects the previous connected wireless network with encryption, no need to input corresponding password again. Wi-Fi networks can search automatically for themselves , no need do extra steps to connect Wi-Fi network .

Connect to other Wi-Fi networks

1.In Wi-Fi selection interface , please touch refresh button ,new searching Wi-Fi networks will be displayed in Wi-Fi network lists.

2.Clcik other Wi-Fi network , device will be connected to this network .

#### **Mobile Networks**

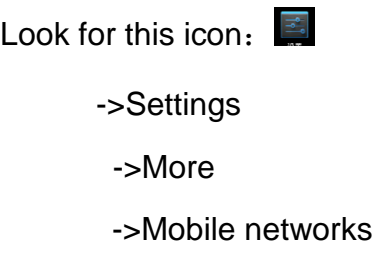

1) Open Data enabled, it will create the statistics related to the mobile data traffic

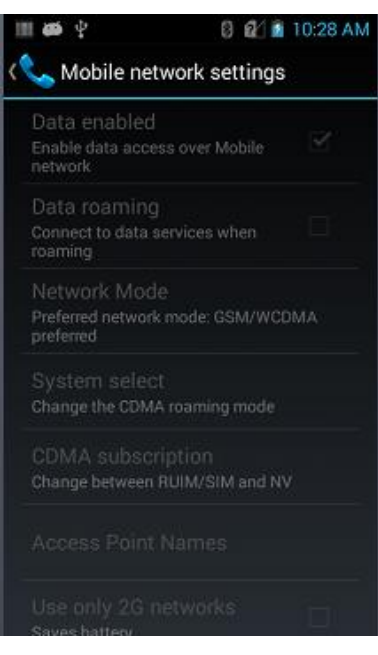

costs .

2) Data roaming: after opening, enter into roaming environment, data communication will be directly switched to the roaming status.

3) Network mode : Insert different SIM card, choose the corresponding network mode, then register on the network, and be realizable to switch 2G/3G. The default network modes are EvDo/GSM/WCDMA ( only support WCDMA default network mode GSM/WCDMA ).

① Insert Unicom SIM card ,optional network modes as follows:EvDo/GSM/WCDMA、 GSM/WCDMA auto、WCDMA only、GSM only,GSM only just uses 2G network, WCDMA only just uses 3G network, others can be based on current network types to switch by themselves .This operation of switching among networks will be effective after rebooting device.

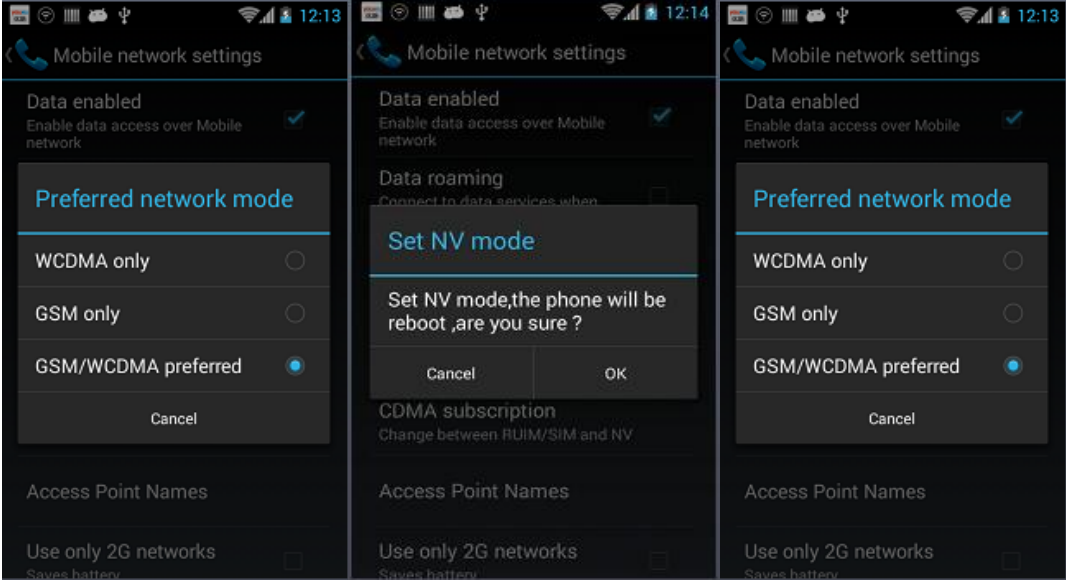

- ② Insert Telecom SIM card, optional network modes as follows:EvDo/GSM/WCDMA, can be based on current network types to switch by themselves .
- ③ Insert Mobile SIM card , optional network modes as follows:EvDo/GSM/WCDMA、 GSM, GSM only, only GSM mode can be based on current network types to switch 2G/3G ,other modes use 2G network .

4) Access point names , aeneral Mobile default is cmnet, Unicom default is 3g net, Telecom default is ctnet, as follows:

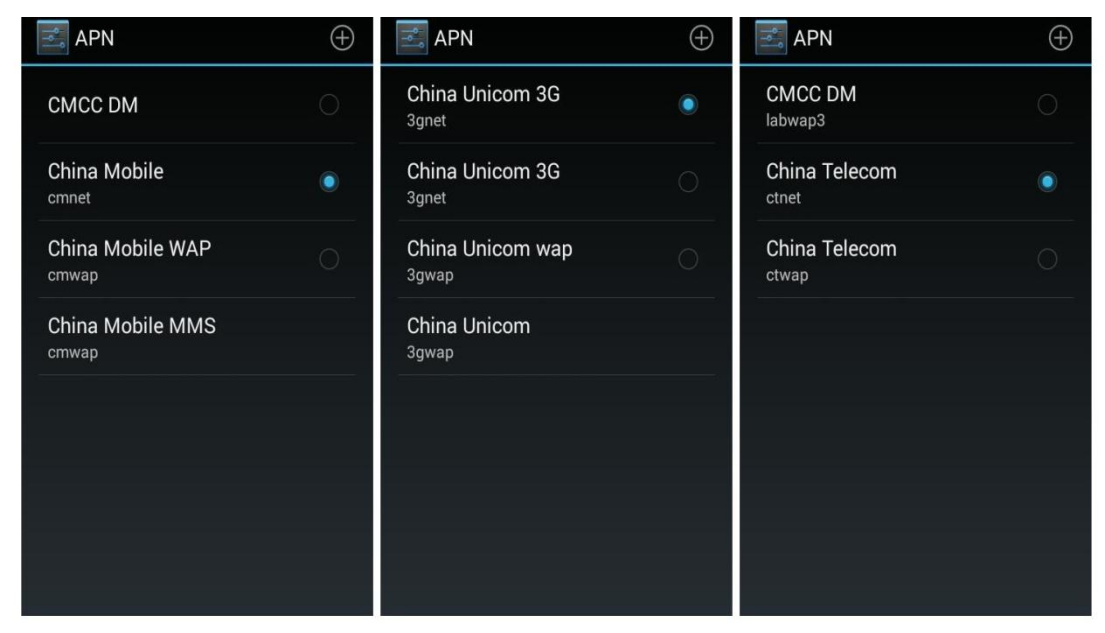

5) Add special APN, click this icon  $\Theta$ , popup the interface as below, General, adding name (user-defined ), APN (network access point), user name, password and so on , press Menu key to choose save or press Back key to return directly then finishing addition. If modify or cancel the previous added APN , please click it to modify , to save or cancel etc. by pressing Menu key , as shown in pictures .

Notice : When adding APN, for other options, users can do corresponding settings according to their own access point demands.

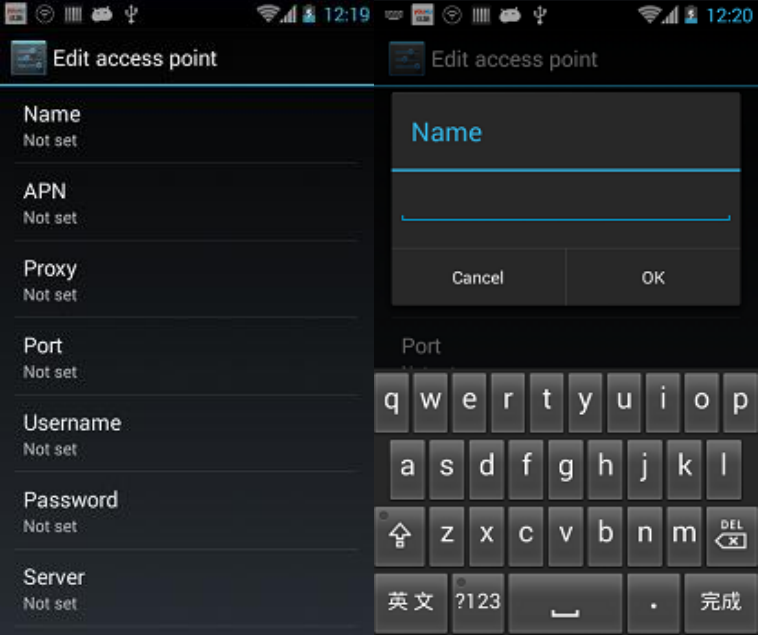

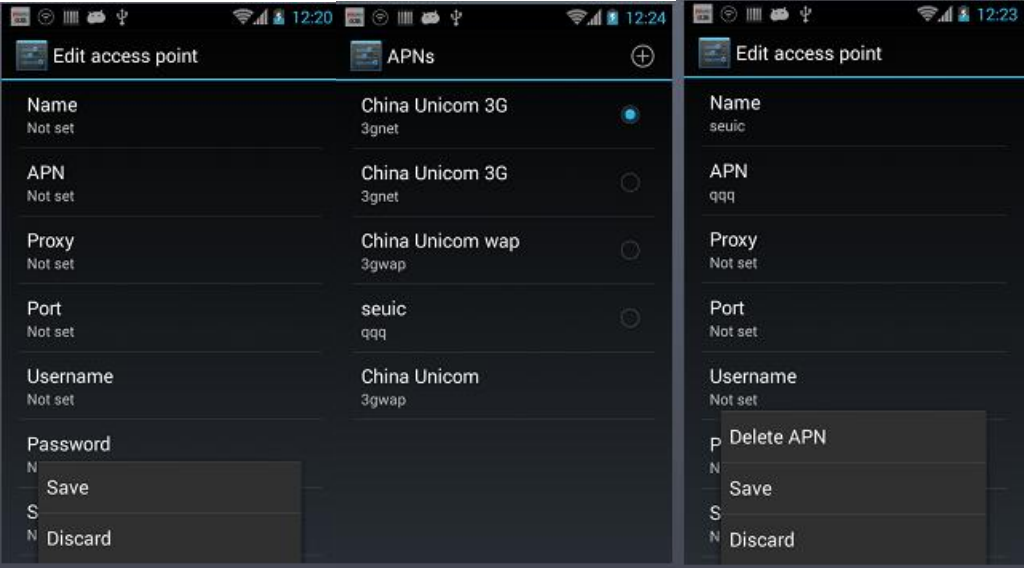

6) Just use 2G network : after selected, reboot device, only use GSM network, device will be enforced down to 2G network even in 3G signal coverage area in order to save electric power .

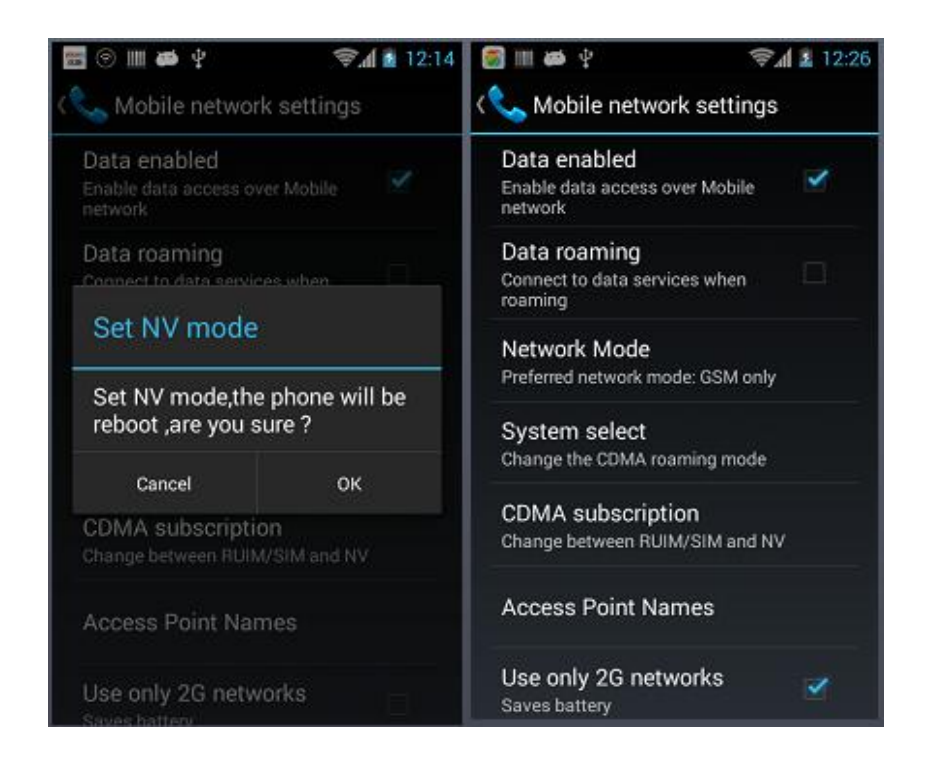

7) Network operator: searching for network operator sources under the current environment .

#### **Bluetooth**

Look for this icon:

->Settings

->Wireless and networks

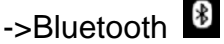

1) Press Bluetooth switch button, open it to search other Bluetooth devices;

2) In the device lists that was searched ,click the one to pair with it ;

3) Please type PIN code into the pop-up box with paired request, then click ok to connect device :

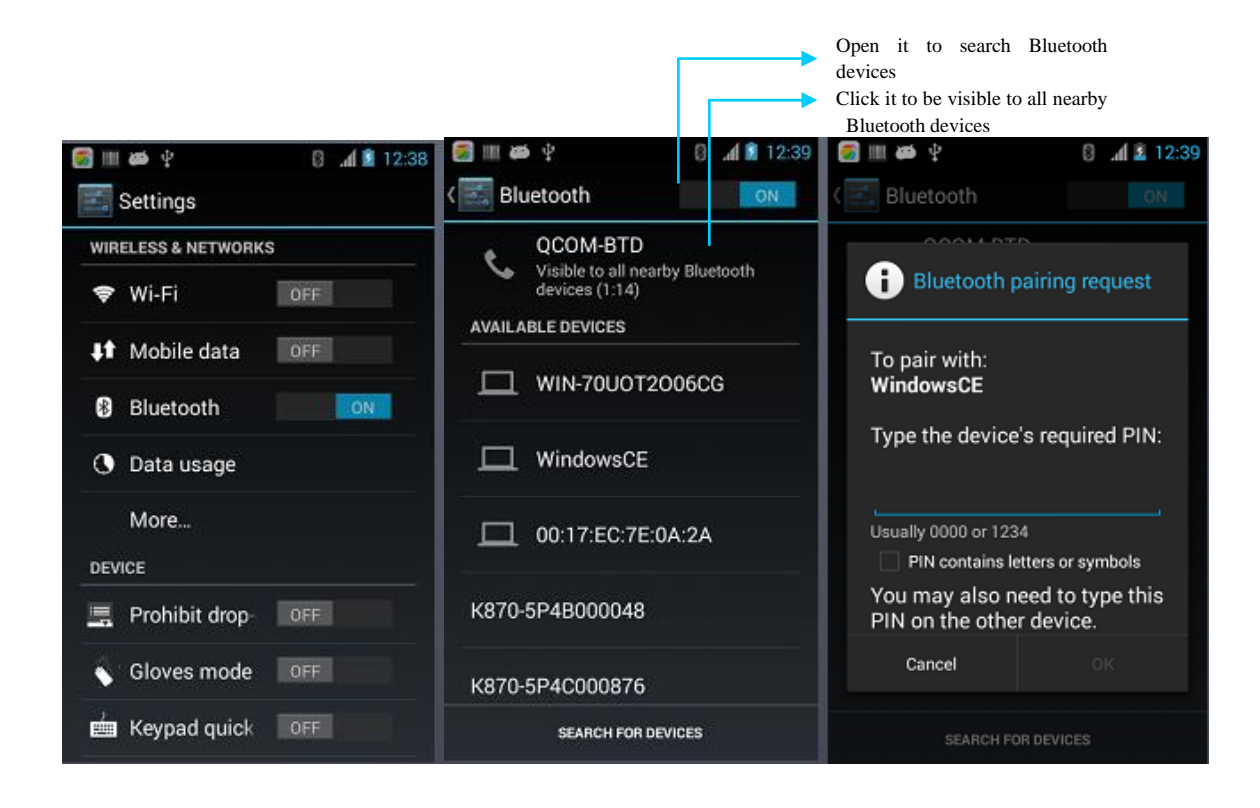

4) Paired device , it can be renamed ,be canceled pairing and so on if you click settings button on the right side of the device , you can do corresponding operations according to detailed demands :

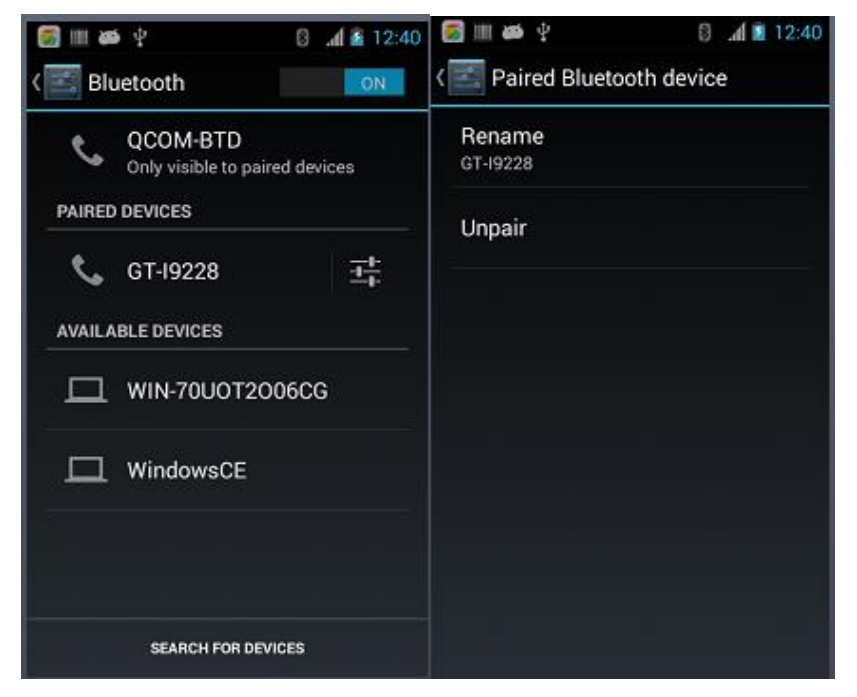

5) Bluetooth transmission: It's available to choose the files/ pictures/ videos/ MP3 files to send by Bluetooth, for example: Share MP3, choose 1 MP3 and long tap the MP3, then choose the paired Bluetooth device in the sharing window, tap the "Send" after the details window showing, like the pictures showed below:

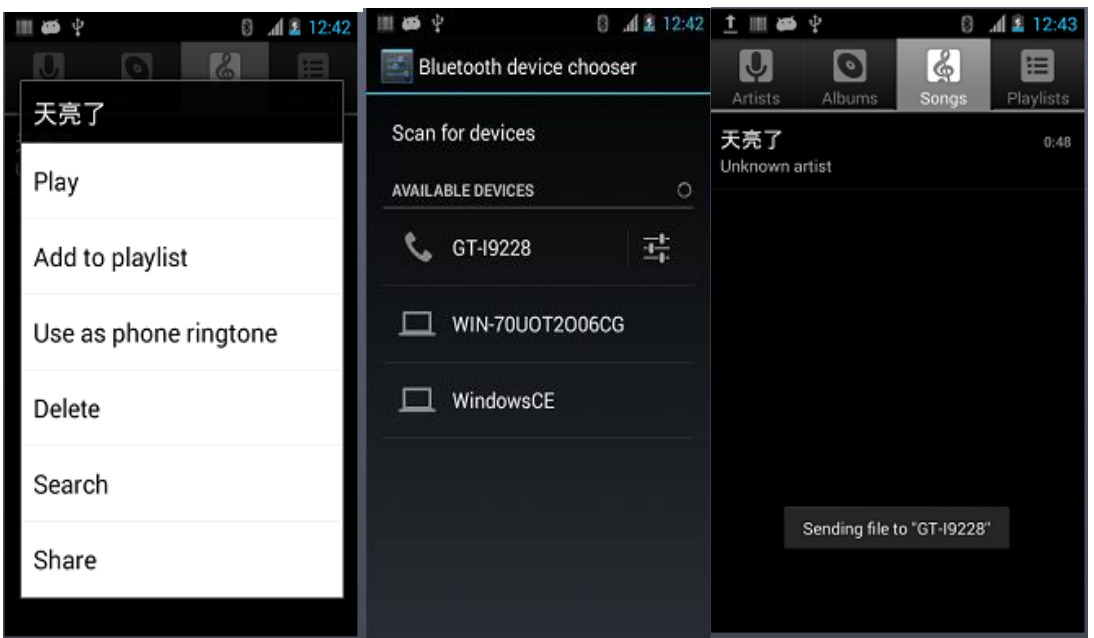

6) During sending, when there is the symbol of "Upper Arrow" **in** in the left up side of screen, it's available to view the situation of sending by down-dropping, like the pictures showed below:

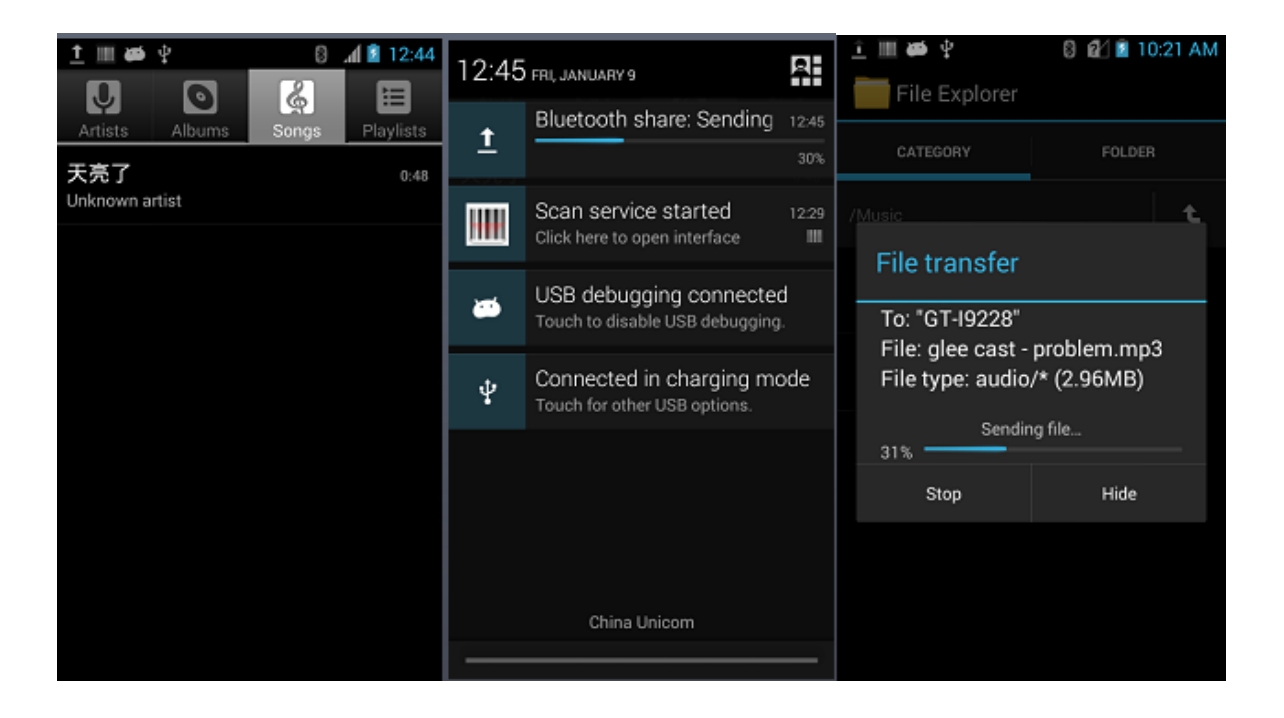

7) There will be relative tips after sending is done.

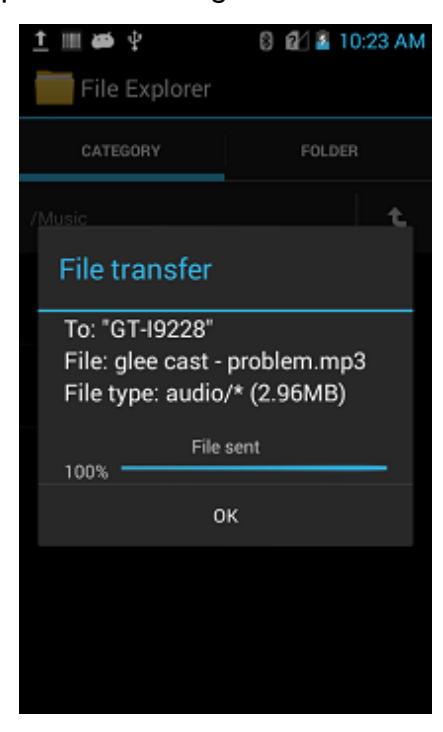

8) Bluetooth earphone, pairing like normal Bluetooth earphone, Bluetooth earphone could be used in Audio Communication/ Multi-media Playing etc.

#### **Reports of Data usage.**

Searching this symbol: -> Settings ->WIRELESS&NETWORKS -> Data usage <sup>O</sup>

Choose "ON" for Mobile data, choose "set mobile data limit" in "data usage".

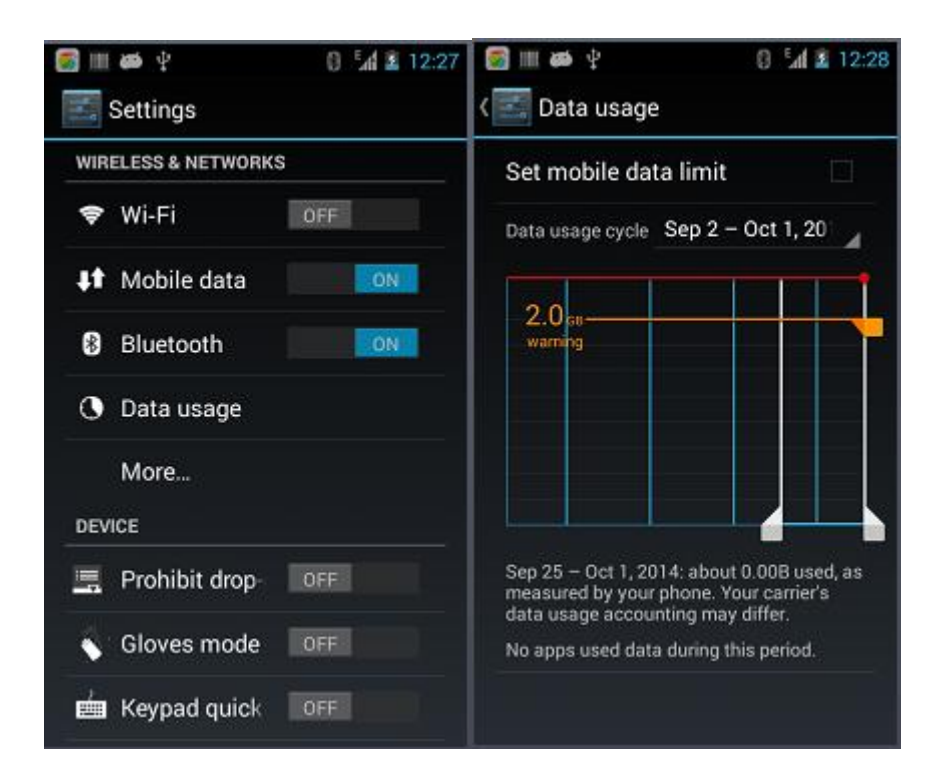

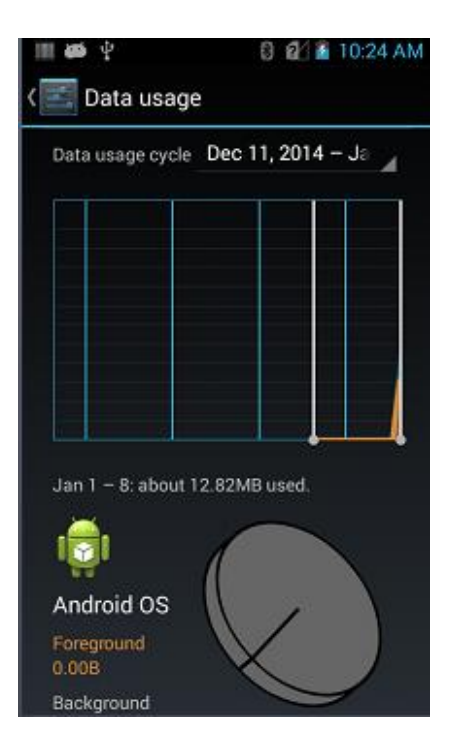

#### **More**

Searching this symbol:

->Settings

->More

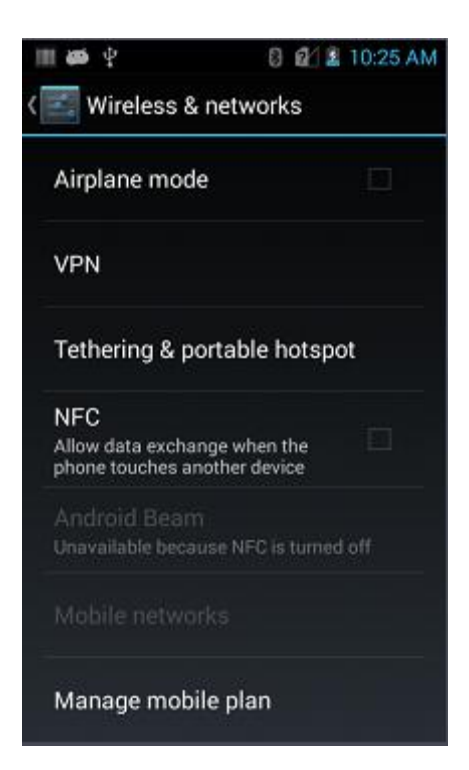

#### **Airplane Mode**

After choosing "Airplane Mode" by tapping, Wi-Fi module will be closed automatically.

#### <span id="page-29-0"></span>**VPN**

After opening VPN, it will be needed to add the VPN vertical network(For example: Needs to visit files shared on company"s internal servers), no matter where you are, you can connect to company's server via VPN User's Port, after gathering the VPN account information, it can dial up via VPN Port. It can visit company"s sharing sources after dialing up successfully.

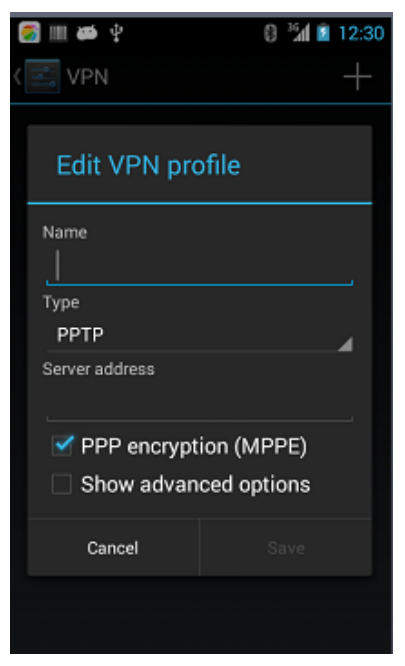

#### <span id="page-29-1"></span>**NFC**

NFC function, it will allow Data transmission after touching with other device. It will only need to put your device together with another NFC device, then the Apps' information on your device could be shared to another device on time. While after installing third-part NFC Apps, the device will be able to read and write RF cards.

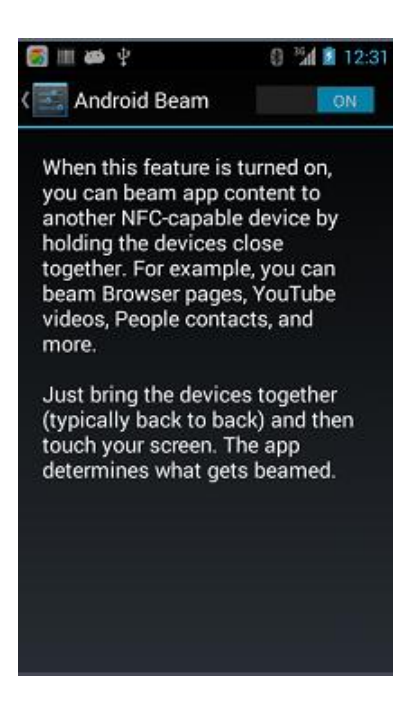

#### **Portable Hotspot**

1)Function of portable hotspot, using current terminal as a hotspot to supply network access for mobile phones and computers who have Wi-Fi module around it.

2) Settings-->More-->Tethering&Portable hotspot-->Portable Wi-Fi hotspot-->Open, as picture showed below:

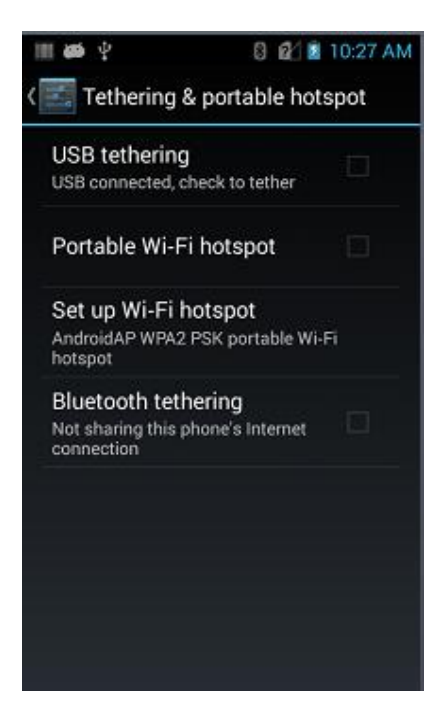

3) Set up Wi-Fi hotspot, as picture showed:

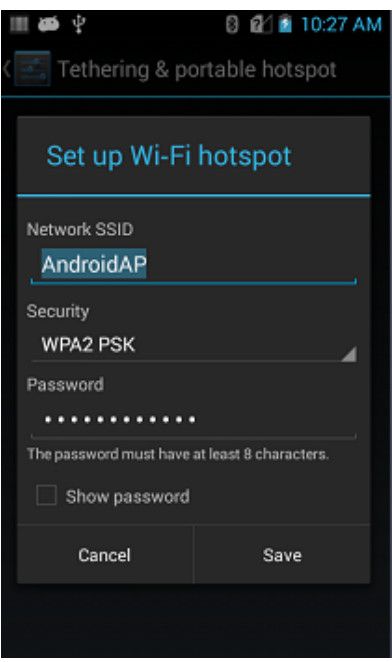

4) After another device finding out this hotspot, entering the correct PIN, then it can tether the hotspot on this device.

#### **Forbid drop-down menu**

Looking for this icon:

->Settings

->Prohibit drop-down menu

When this function is open

This function will be effective immediately, the menu can not be dropped down.

When this function is closed

 Device is going to "Sleep" mode, this function becomes effectively after awaking, then the menu could be dropped down normally.

## **Gloves Mode**

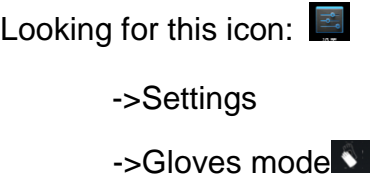

When this functions is effective, the device will support operating touch screen with gloves, the sensitivity of touch screen is very high;

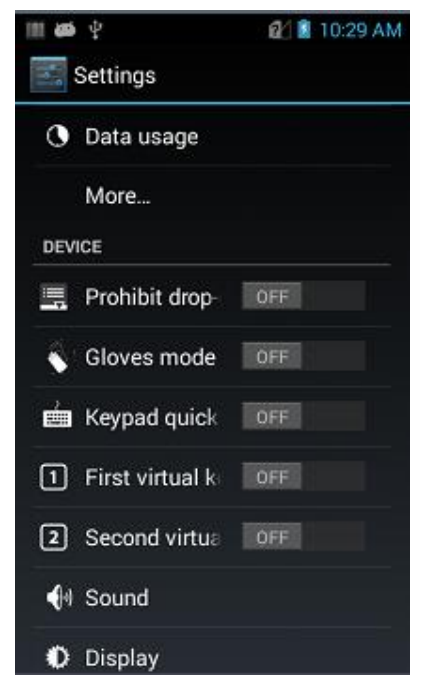

## <span id="page-33-0"></span>**Fn StickyKey**

Looking for this icon:  $\Box$ ->Settings ->Keypad quick

When this function is closed

When press Fn key and indicator of Fn is lighting, the output blue marks corresponding to F1~F10/ \*etc. while press  $1~0/$  ./ #; It's able to input characters of F1~F10/ \* etc. continuously.

When this function is open

When press Fn key and indicator of Fn is lighting, the output blue marks corresponding to F1~F10/ \*etc . while press 1~0/ ./ #; But it is only able to output F1~F10 or \* once, after inputting, it will switch to Num immediately.

# **Shielded First Virtual Key**

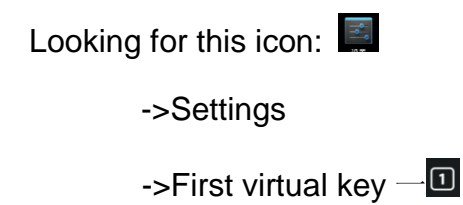

When this function is closed

Menu key $\equiv$  in the left down side of screen is available, tap to open the menu of current window.

When this function is open

Menu key $\equiv$  in the left down side of screen is disabled, there will be no respon after tapping, this function has been blocked.

## **Shielded Second Virtual Key**

Looking for this icon:

->Settings

->Second virtual key

When this function is closed

Home key in the middle of screen is available, it will go back to Home after tapping.

When this function is open

Home key in the middle of screen is disabled, there will be no respond after tapping, this functions it blocked.

## **Sound**

Looking for this icon:

->Settings

->Sound

To set Volumes/ Phone ringtone/ Default notification sound, you can also choose or cancel "Dial pad touch tones"/ "Touch sounds"/ "Screen lock sound"/ " Vibrate on touch", as picture showing below:

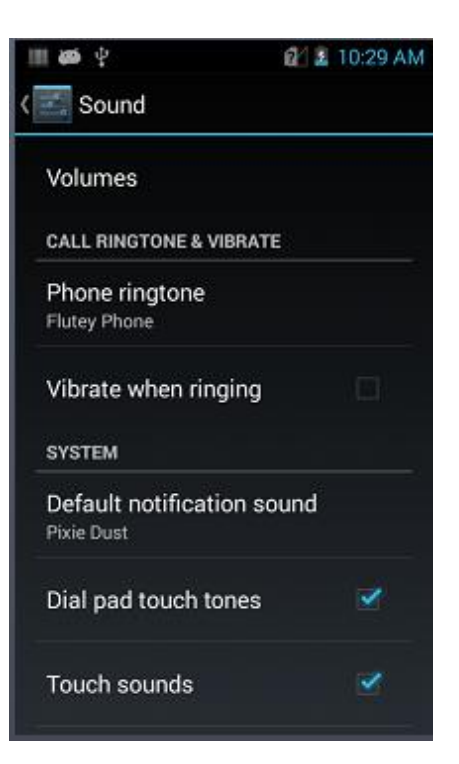

# **Display**

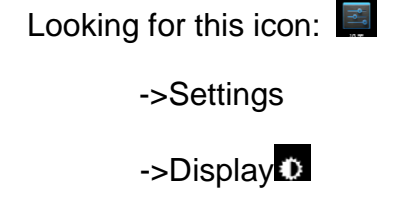

1) Brightness, able to adjust the backlight brightness by moving cursor to left or right.

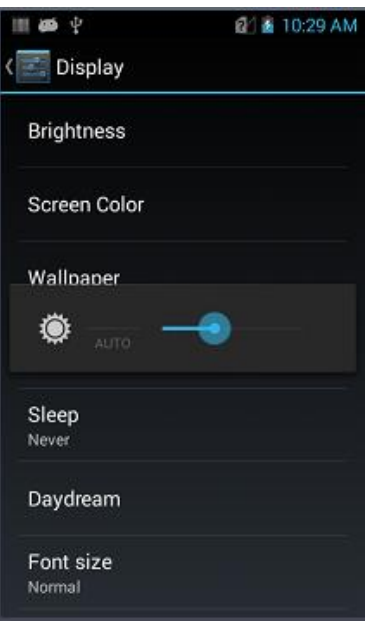

2) Wallpaper, after entering, it's able to change the resources of wallpaper you want to set at will, Gallery/ Live Wallpapers/ Pictures on TF card, wallpaper: System's picture.

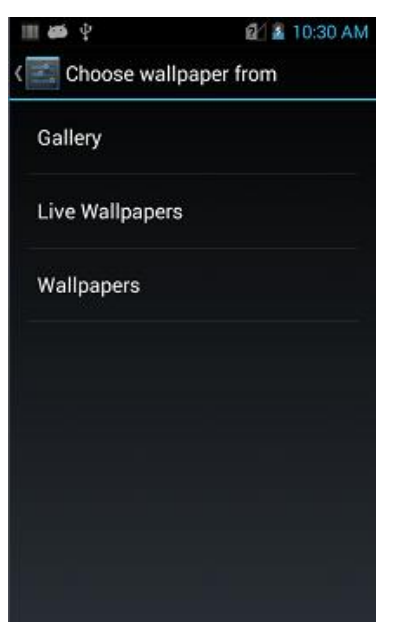

3)Auto-rotate screen, after choosing, when the device rotates, the screen will be adjusted to Horizontal/ Vertical according to the angel of rotation.

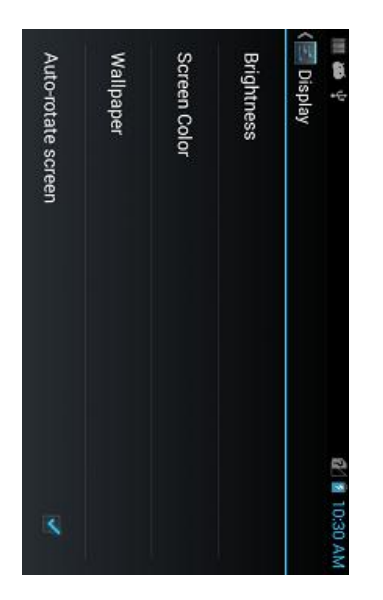

4) Sleep, to change and set system sleep time, when the set time is coming, system will sleep automatically.

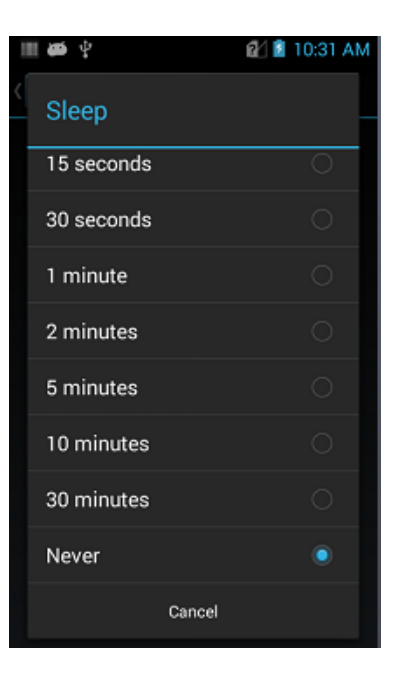

5) Font size, to adjust the font size of system according to your requirements.

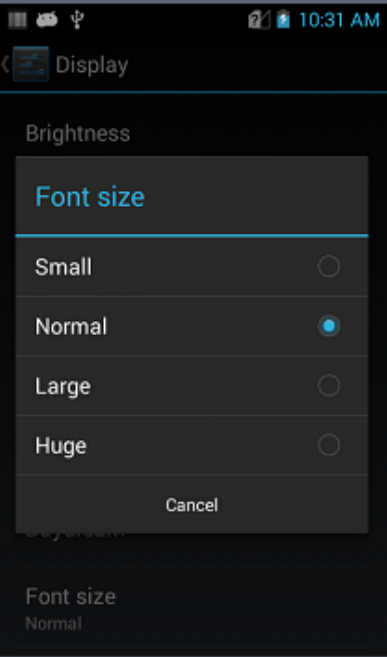

### **Storage**

Looking for this icon:  $\left|\uparrow\right|$ 

->Settings

->Storage

Able to check available space, clean memory card(Formatting the internal memory space), media scan to external memory card or USB device.

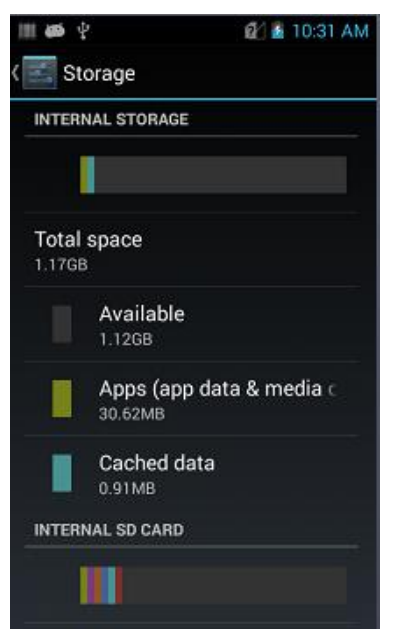

#### **Battery**

Looking for this icon:

->Settings

->Battery<sup><sup>2</sup></sup>

Able to check the battery"s current capacity and using time.

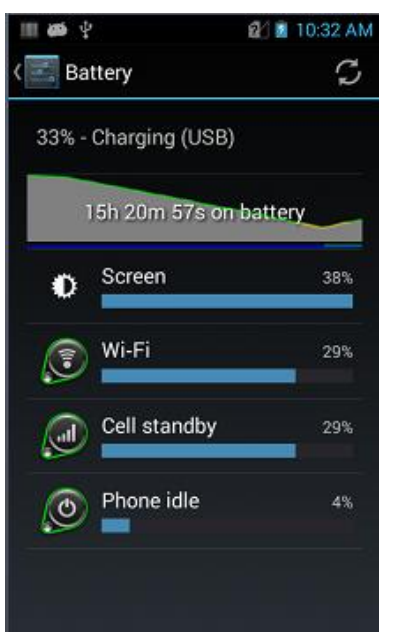

### **Apps**

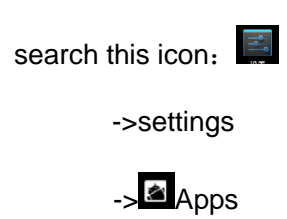

Apps managements. Tap the contents(DOWNLOADED/ ON SD CARD/ RUNNING or ALL), choose the App you want to uninstall, then it will enter the interface like the photo below, tap Uninstall, then this App will be deleted from this device.

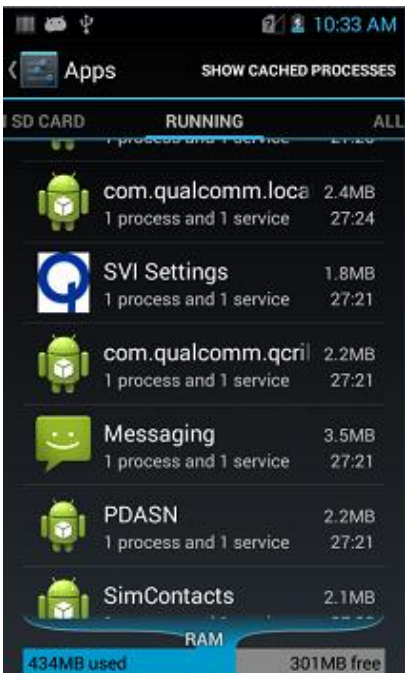

#### **Location access**

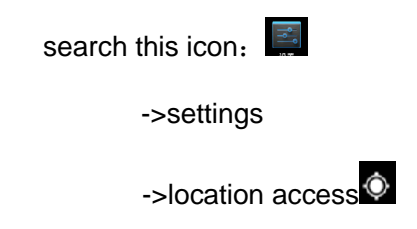

Select the Google satellites in the tick box, then GPS functions will be open. You can download the

third-part positioning App automatically.

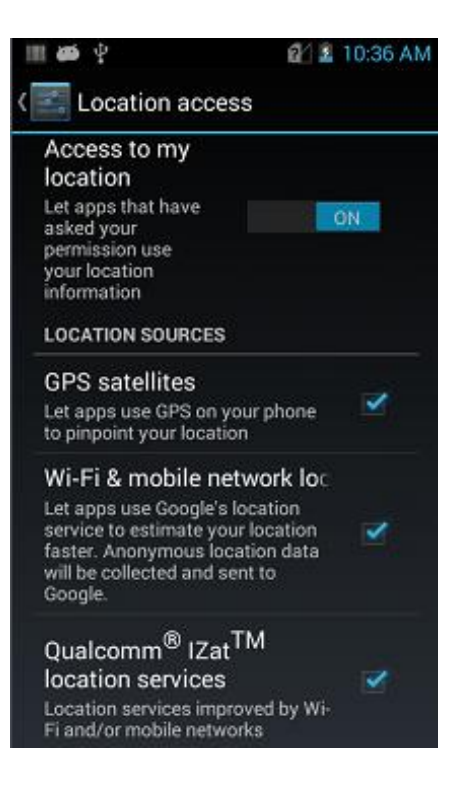

## **Security**

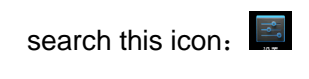

->settings

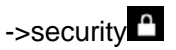

Set the Screen lock/ Owner info/ Encrypt phone/Make passwords visible/ Device Administrators/ App ops/Unknown sources/passwords settings of unknown sources App install /Trusted credentials/Install from SD card, etc.

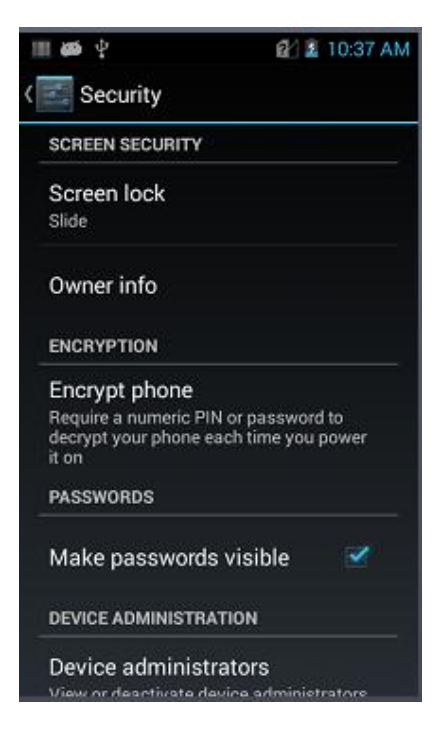

The system is set as default to limit the installtions of unknown resources Apps; if your installation, select Unknown sources in the tick box and then pop up with prompt to input password, it will need to type the passwords when to install related Apps( default password is 4007770876).

This settings will be recovered with default "Unselect" after restart.

Change related password in the subseries of passwords settings of unknown sources App installation

#### **Language & Input**

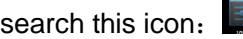

->settings

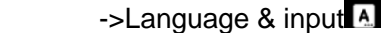

Select the keyboard and input methods you prefer in the item of input language setting/input text/input auto correction. Set the text-to-speech output and pointer speed. If you installed some other input methods, it will show on this interface

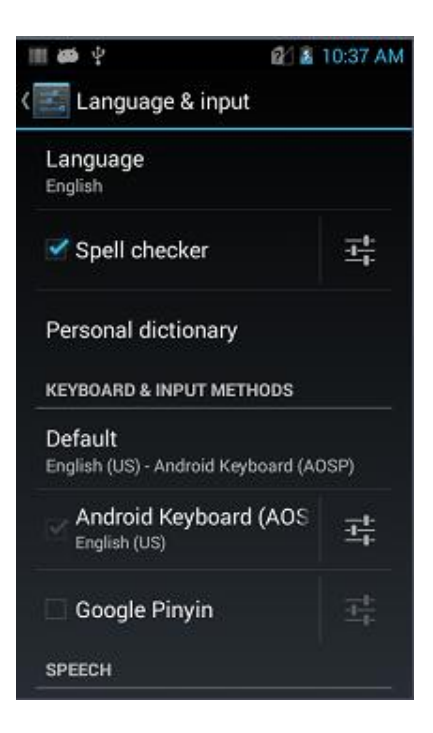

#### **Backup and reset**

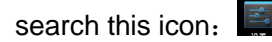

->settings

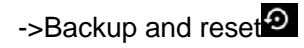

Introduction: Backup or reset is for factory data reset

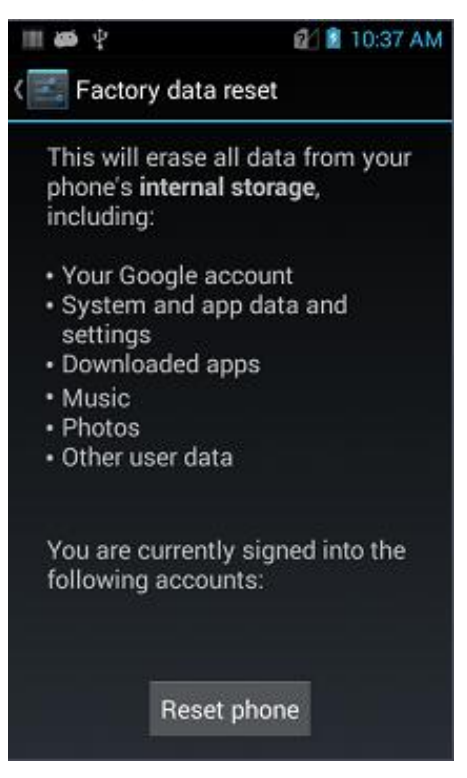

### **Add account**

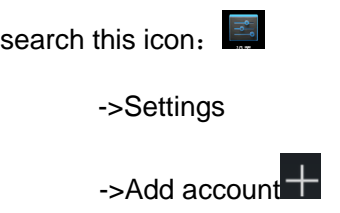

Add account information and synchronization information(Can sync the contact information/ calendar etc to other clouds. It will need to set the account and server )

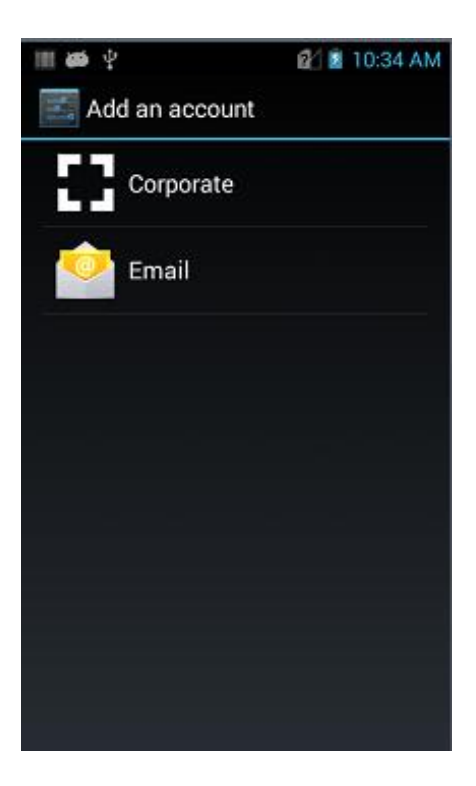

#### **Data & time**

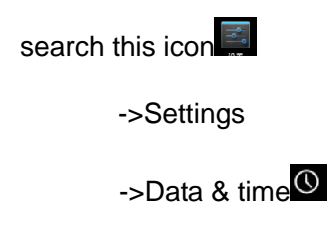

Can choose the Automatic data & time or time zone provided by network, or set the date & time, time zone manually. Also

can choose the format of date & time.

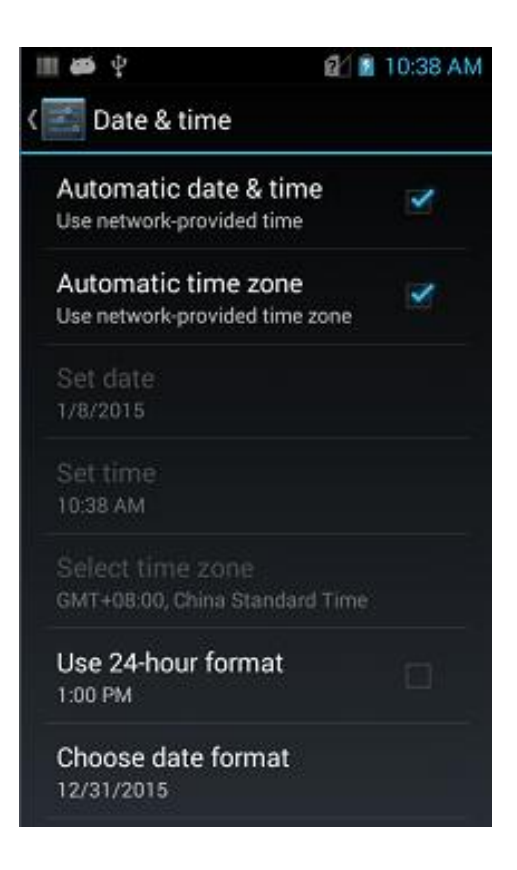

### **Accessibility**

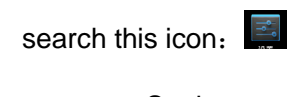

->Settings

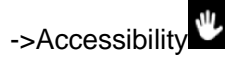

Can set the options of System/Magnification gestures/Large text/Power button ends call/ Auto-rotate screen/ Speak passwords/ Touch delay/ Install web scripts

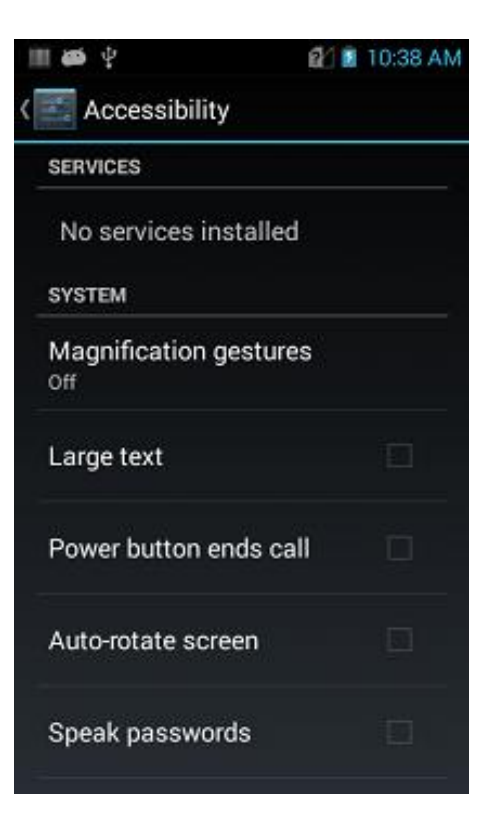

## **Developer options**

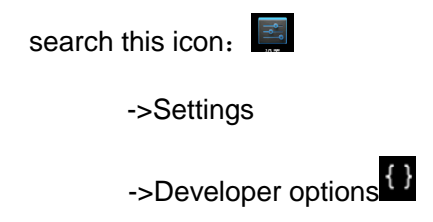

Settings>About phone>Build number. Tap Build number four times, and then can open developer item. Other information in this device can be gotten. Android devices have the same operation.

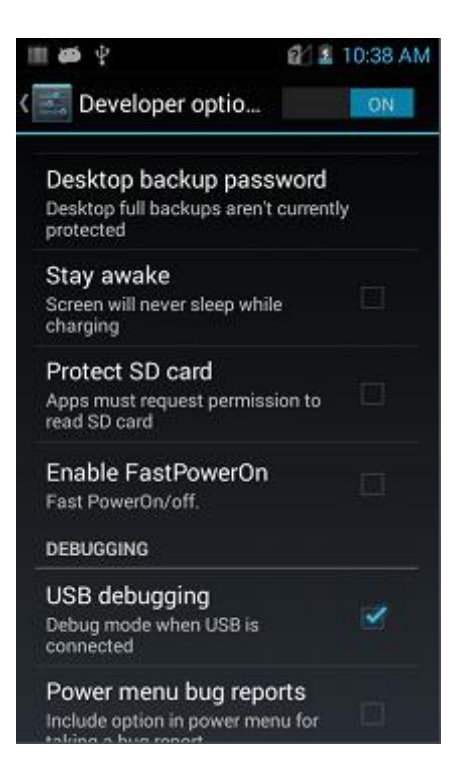

#### **About phone**

search this icon:

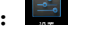

->Settings

->About phone

Detailed information of device:

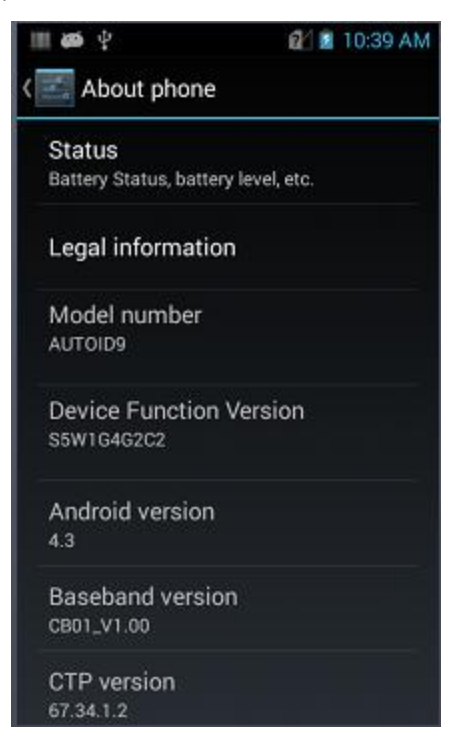

1.Status: can check the Battery status & battery level, Network, Signal strength, IMEI number, IP address,

etc.

2.Model number: Show the model of this device

Part Number: Show the configurations of this device.

Android version: Version of Android system

Baseband version: Version of module

CTP version: CTP information of this device

Serial number: Version of software

Kernel version: Kernel information of this device.

Build number: system software version of this device

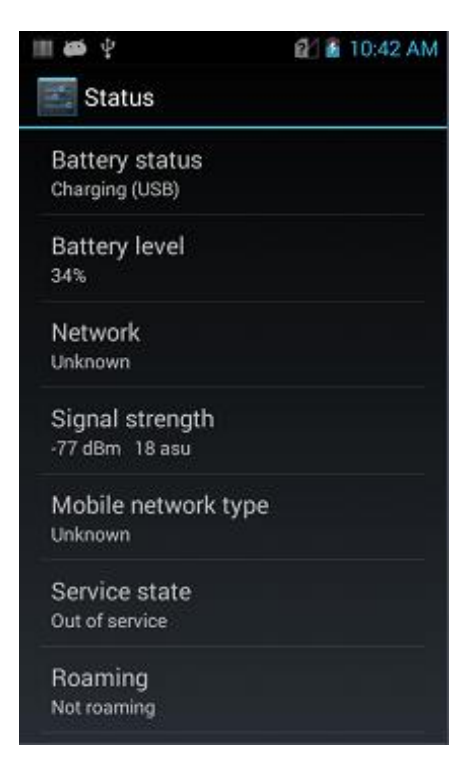

## **Scan tool**

1.Open " Scan tool " in the program to scan when press scan button in this interface ,

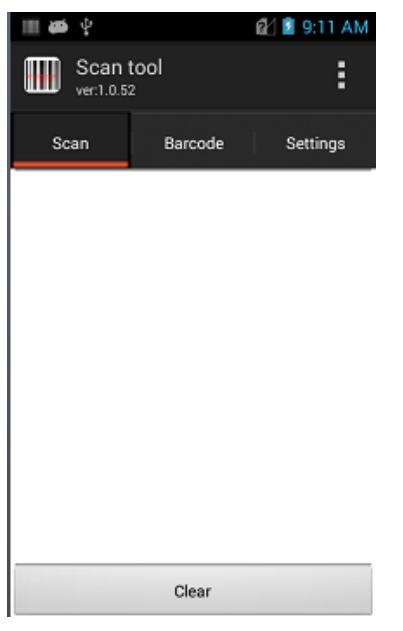

2. Select barcode settings to enter into barcode settings interface to set the required barcode type .

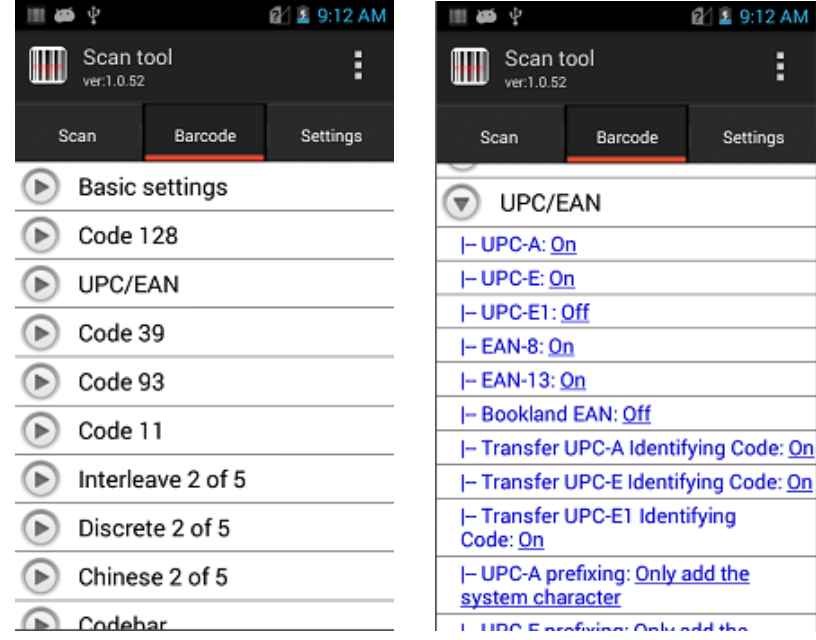

3.Open basic setup to set duration ,angle ,overtime of scanning and so on

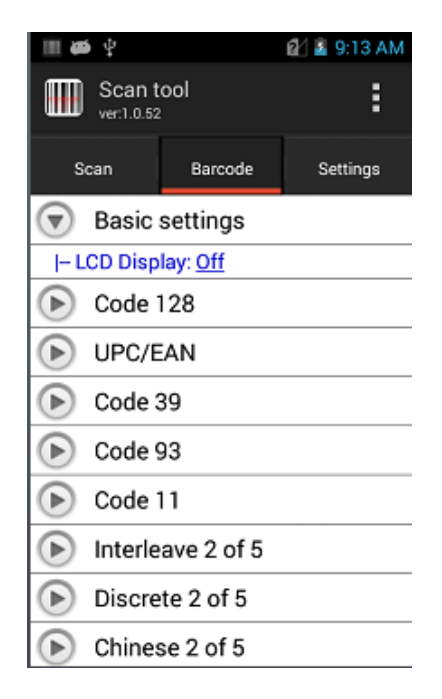

4.Open General Settings, to set on or off of barcode scan.

1). Sound: it will have sound prompt when scan.

2).Vibrate :it will have vibration prompt when scanning.

3).Append: turn on and have continuous output barcode.

4). Auto Clear: it will automatically clear previous barcode after finishing barcode scanning.

5).Booted start: open, then automatically open scan tool after power boot.

6). Continuous scanning: open, it will automatically scan continuously

7). Time interval: please set time by yourself, time interval is the time from finishing this barcode scanning

to next barcode scanning .

8).Restore: turn it on and can restore to default of barcode settings.

9).Suffix: automatically add barcode output suffix(example: Number, letter or Spechars)

10).Barcode Send Model: can select "broadcast", "EmuKey" or "Clipboard" to send information(It"s necessary to select input method of hard keyboards supported)

11).Developer:input"888888", and revise the item of Developer.(Random Change is not recommended)

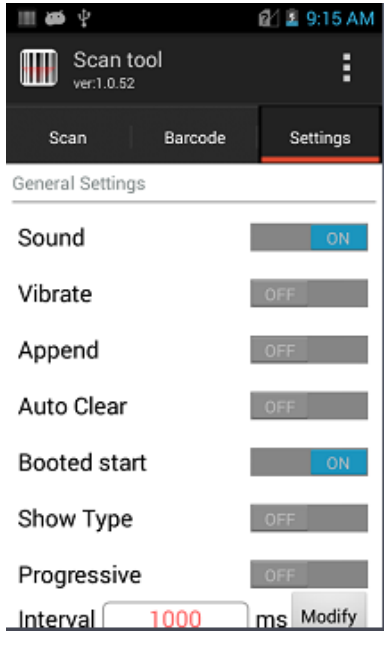

(fig.1)

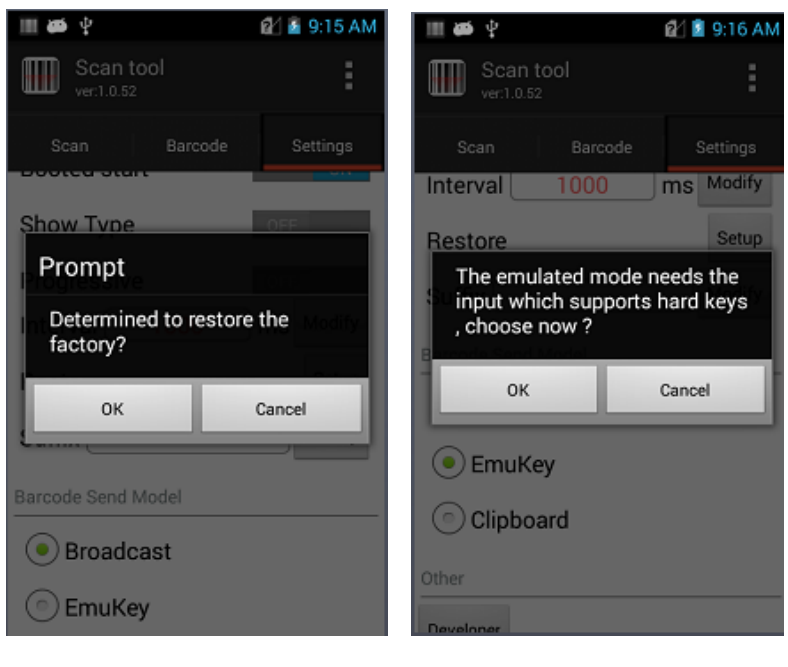

 $(fig.2)$  (fig.3)

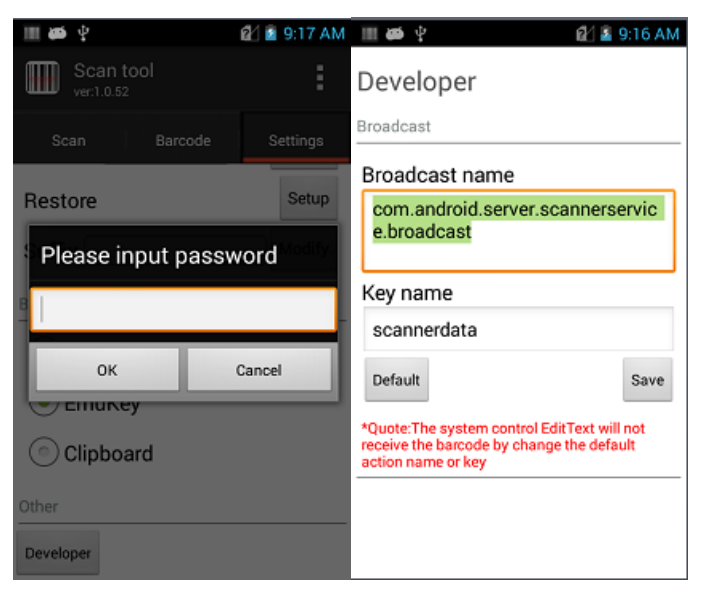

(fig.4)

- 5. Programs Hide or exit
- 1) Choose Hide, the program will run in backstage
- 2) Choose Exit, the program will exit and close

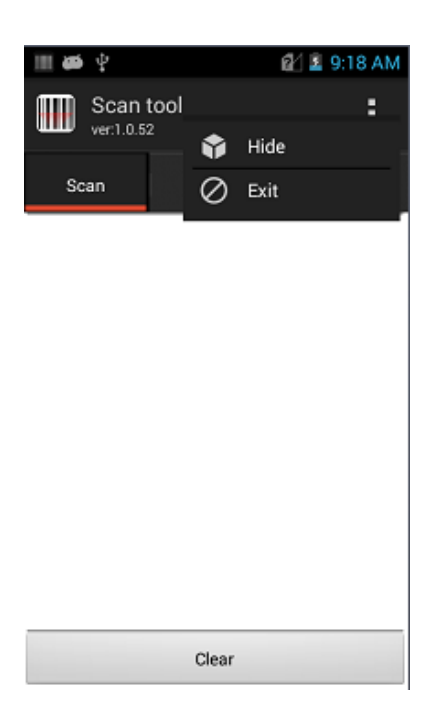

#### APK import

This product has a quantity installation function for the facility of APK files installation, and this function can be installed automatically after the device restores factory settings.

1. Create a new folder at the root directory of the built-in SD card of the device ( the "phone memory" in the file manager), rename this folder to "appBackup",

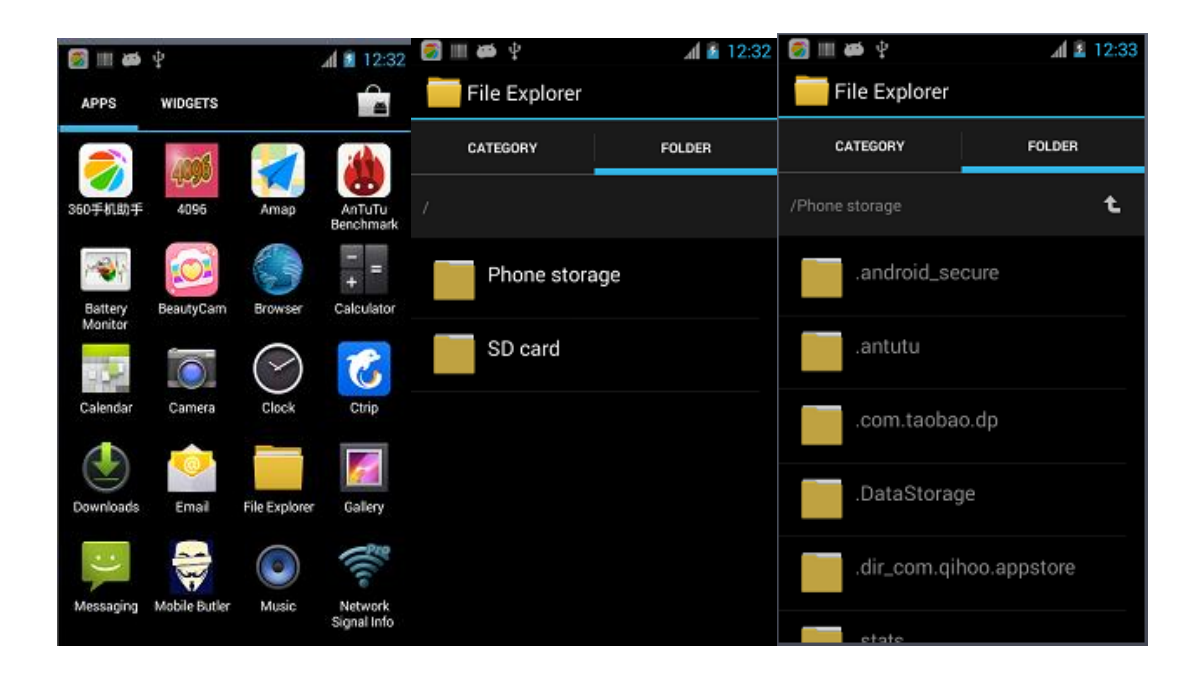

2. Put the APK source programs who need installations and applications in the "appBackup" folder

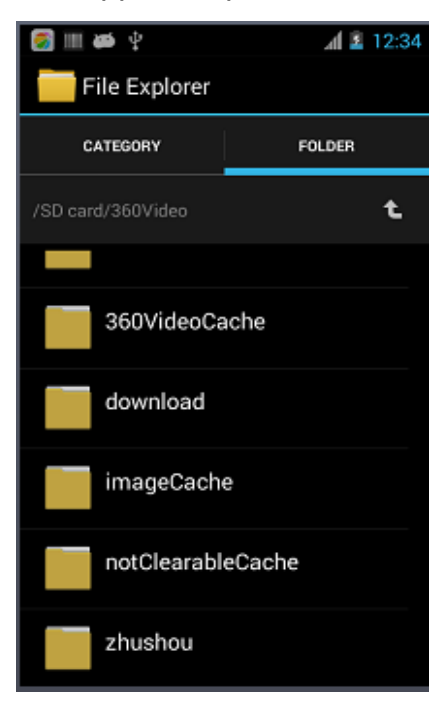

3. Choose "Setup" --》"back-up and reset"--》"restore factory settings" —》 "reset the mobile phone" --》"clear all".

4. After restore factory settings and reboot, the device will start the APK installation under the "appBackup" directory

#### **System update.**

This application is to facilitate the Remote Up-grade for users.

1. Find this icon  $\blacksquare$ , enter the wireless upgrade, as shown in figure below

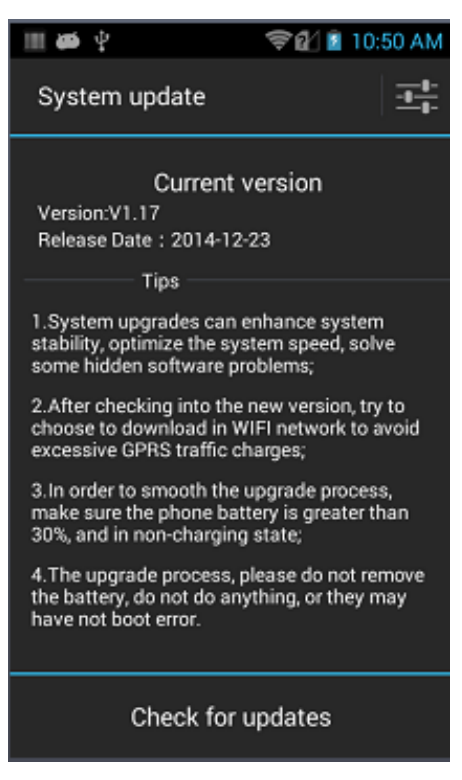

2. Click check for update , if there isn"t update, you will be informed that this is the latest version, if there is update, you will be prompted to download.

3. Install the update. After download, click Install immediately, and Confirm then Reboot to enter the Upgrade; if the battery runs to less than 30%, you will be prompted to charge it. Please charge the battery before upgrade .

4. Wireless upgrade setting, as shown in figure

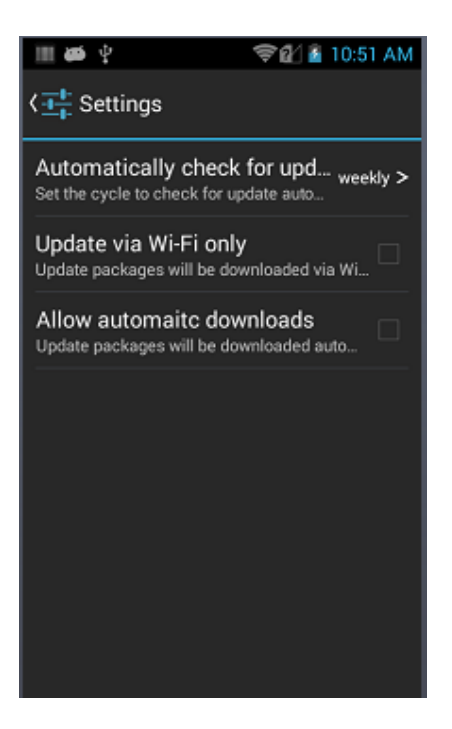

## Mobile Butler

This application is to meet the customers needs to set permissions for the Android handheld terminal, so that the users can not use the non-specified app.

1. Default settings of launcher, click Home VirtKey, as shown in figure:

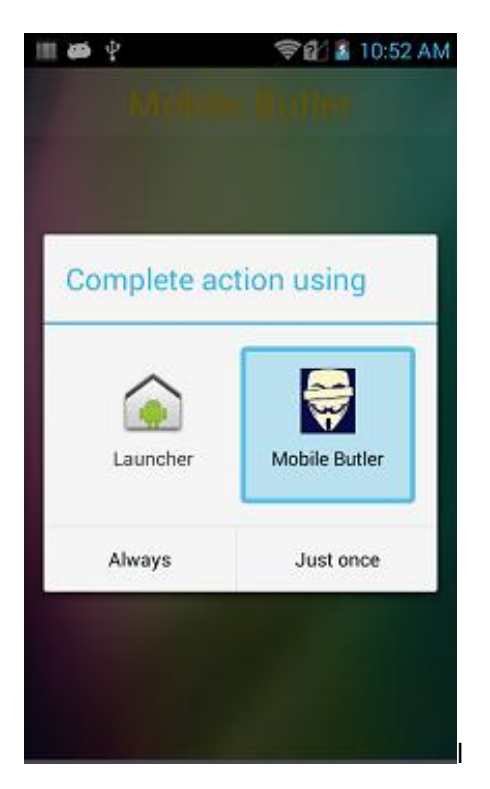

Choose Mobile phone manager, click Always to achieve memory retention of the setting.

- 2. The administrator sets and changes passwords
- 2.1 Open the application, short press Menu to add desktop item actions

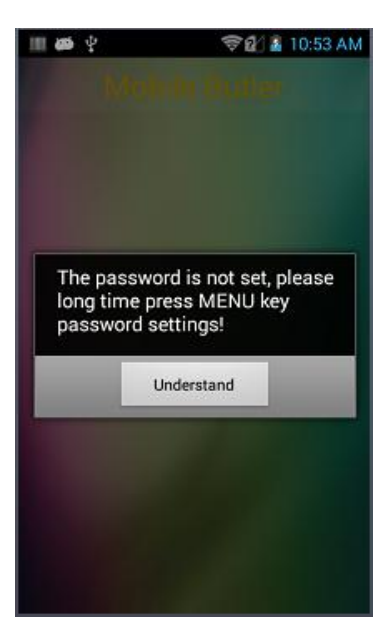

Above means: the password of administrator is not set, you must set it first, click Understand to close the dialog box.

2.2 Long-press on Menu key, an interface will appear as shown below:

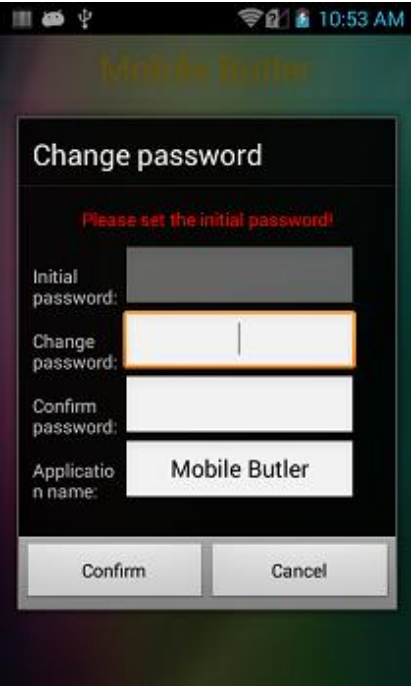

Set the initial administrator password as required, such as: 123456, Note: it can not be empty. The name of App "Mobile phone manager" which appears in homepage can be changed.

2.3 Short-press Menu key again, as shown below:

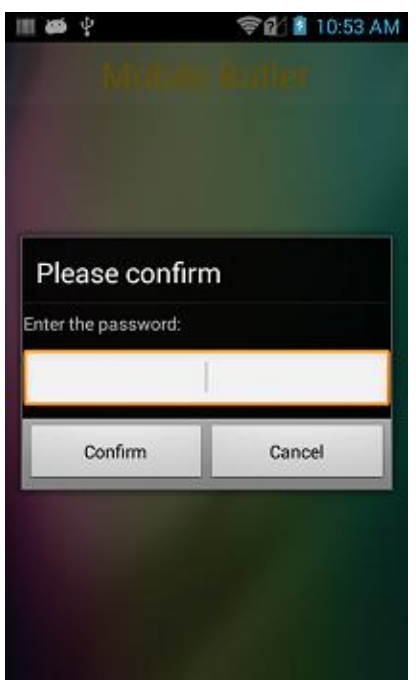

Type the administrator password (like 123456), pass validation, the figure below appears:

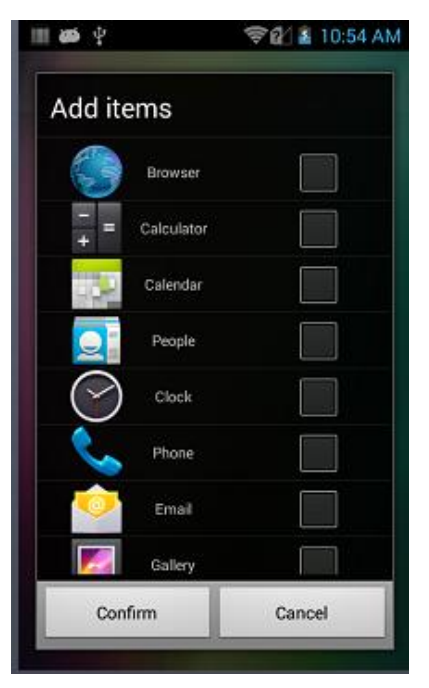

Choose the items to add to the desktop, click Confirm then the addition is made. As shown in figure below:

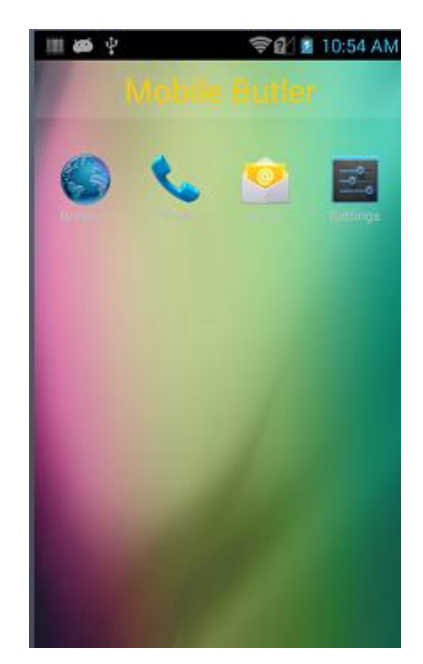

2.4 Administrator- change the password:

Long-press on Menu key, the interface of Change password appears:

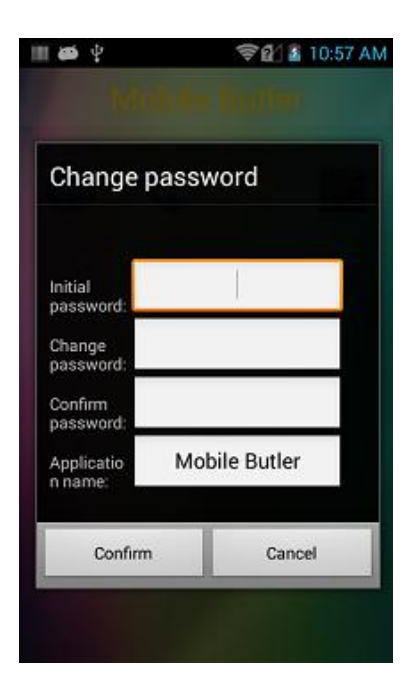

3 Wallpaper change

Long-press on the desktop, the figure below appears:

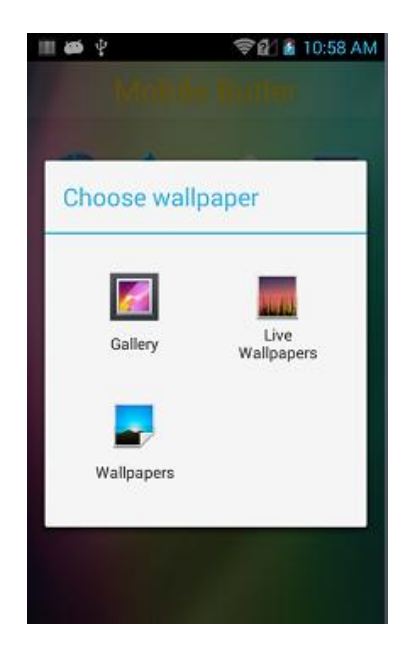

4 Unlock the default setup of Starter

Go to 【setup】---->【application】---->【all】, find this application, click 【 clear default setup】, the unlock is done.

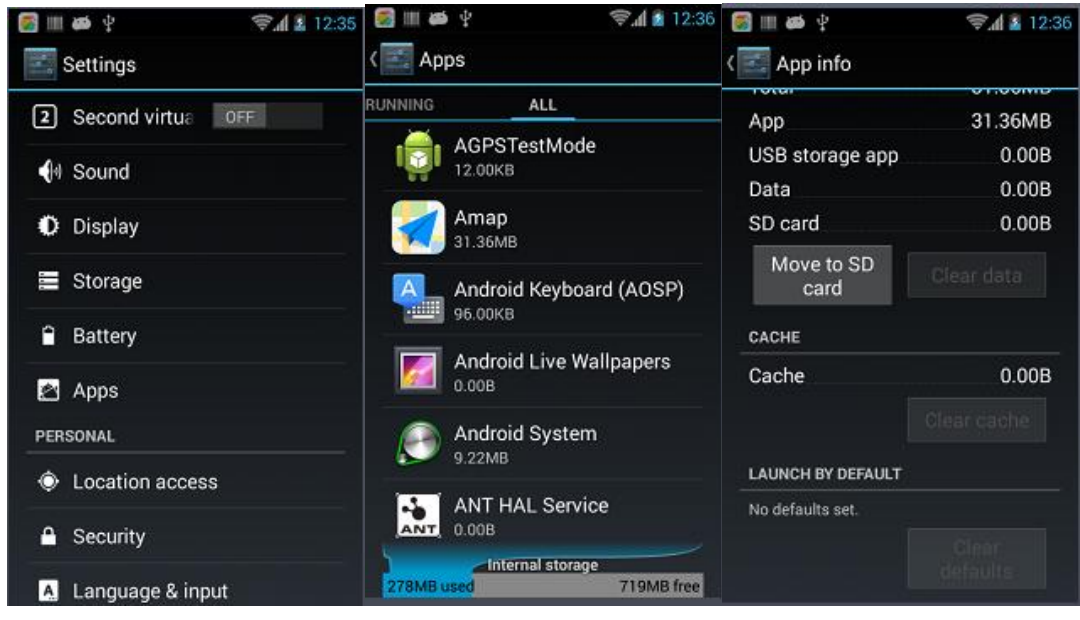

# **Troubleshooting**

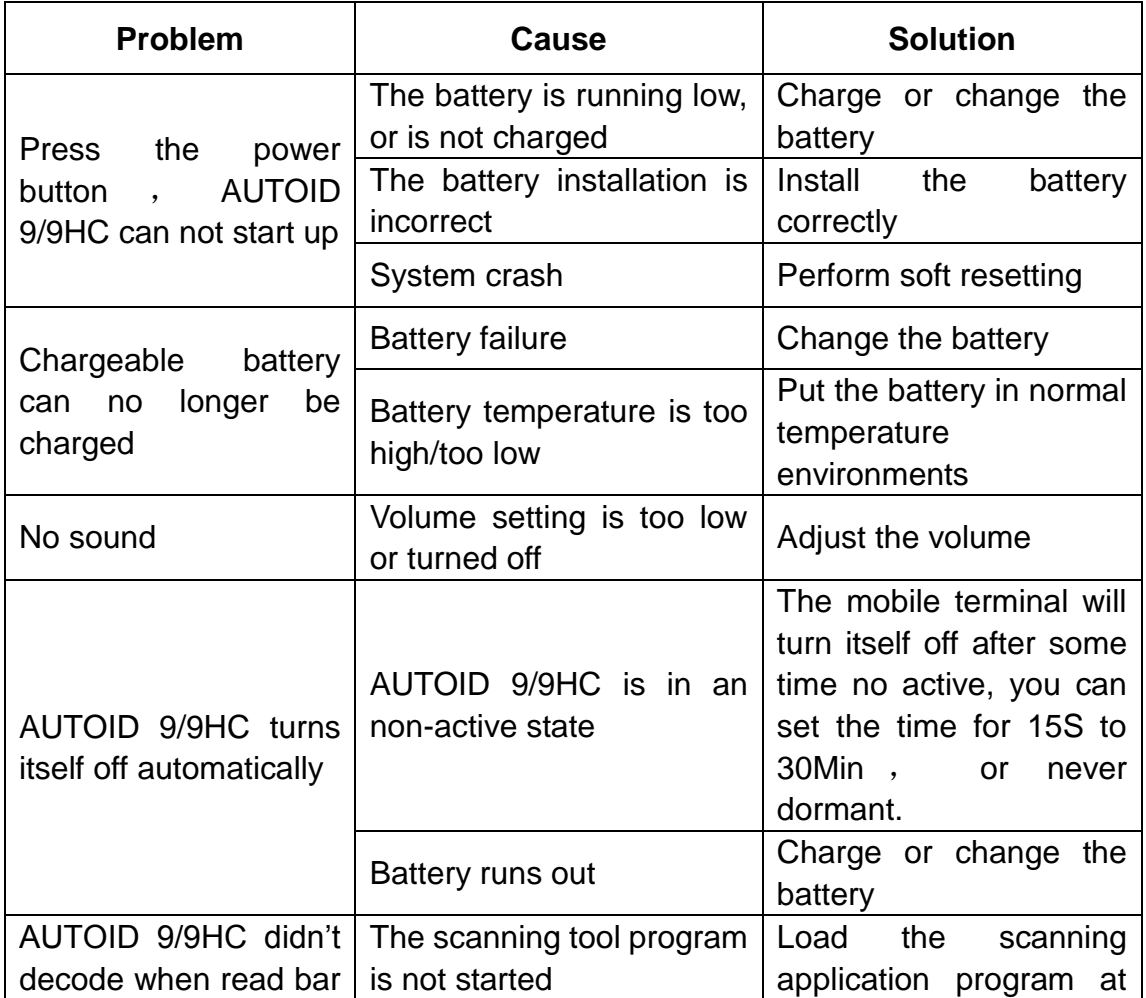

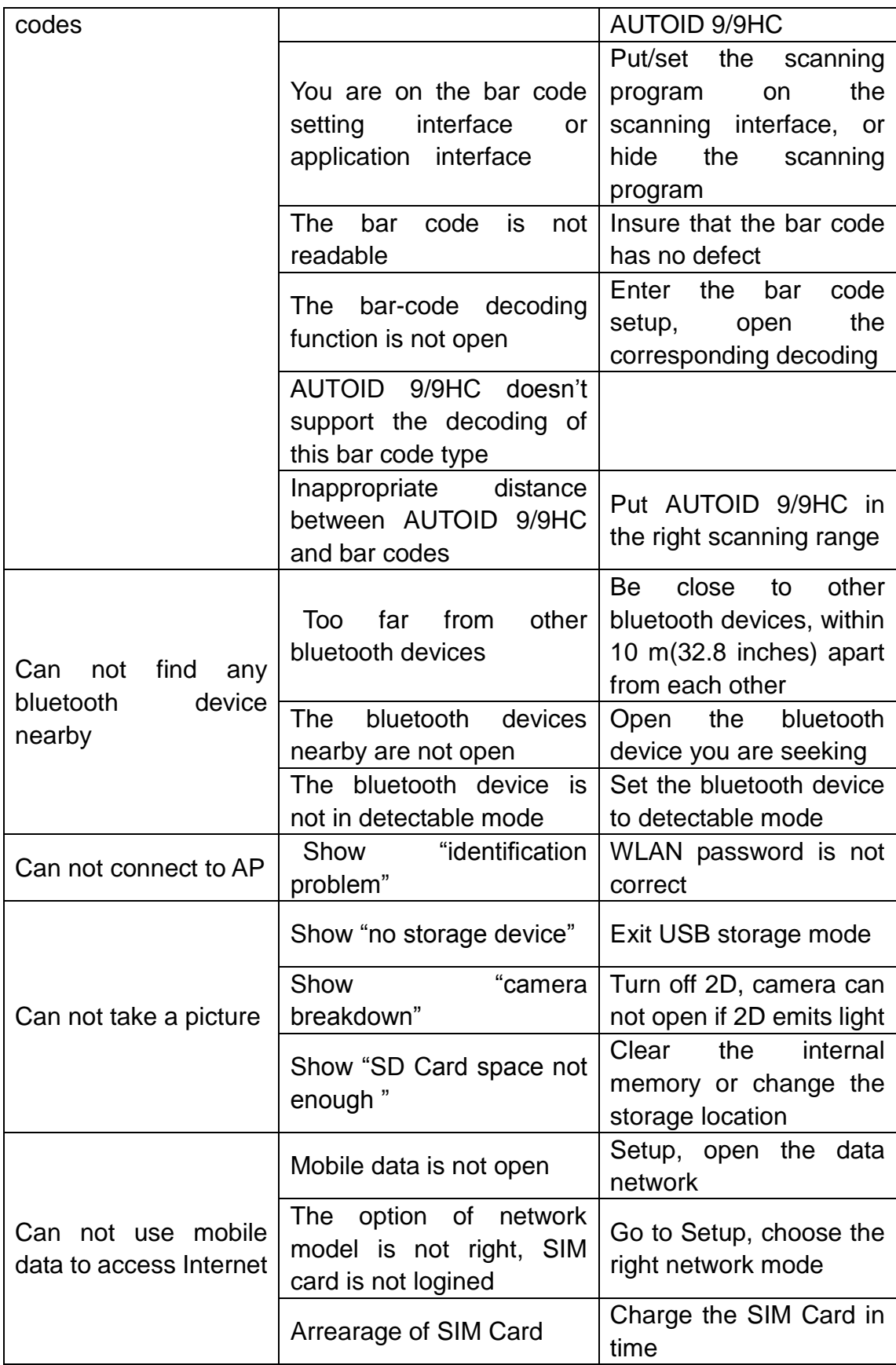

Regulatory Conformance Hereby, Jiangsu SEUIC Technology Co.,Ltd. declares that this device is in compliance with the essential requirements and other relevant provisions of Directive 1999/5/EC.

#### **Safety Information and Notices**

Failure to comply with the following precautions may be dangerous or illegal.

Never attempt to disassemble your device. You alone are responsible for how you use your device and any consequences of its use.

As a general rule, always switch off your device wherever the use of a device is prohibited. Use of your device is subject to safety measures designed to protect users and their environment.

Do not use your device in damp areas (bathroom, swimming pool…). Protect it from liquids and other moisture.

The max. recommended temperature is 35°C.

Do not leave your device within the reach of small children (certain removable parts may be accidentally ingested). Please carefully read and observe the terms below:

#### **Distance of operation**

This device model has been tested and meets radiofrequency exposure guidelines when used as follows:

• Against the ear: Place or receive a device call and hold the device as you would a wire line telephone.

• Body worn: When transmitting, place the device in a carry accessory that contains no metal and positions the device a minimum of 1 cm form your body. Use of other accessories may not ensure compliance with radiofrequency exposure guidelines. If you do not use a body worn accessory and are not holding the device at the ear, position the device a minimum of 1 cm from your body,

• Data operation: When using a data feature, position the device a minimum of 1 cm from your body for the whole duration of the data transmission.

#### **Adapter**

Adapter shall be installed near the equipment and shall be easily accessible.

#### **Sound pressure safety**

Use carefully with the earphone maybe possible excessive sound pressure from earphones and headphones can cause hearing loss.

#### **Caution**

Risk of explosion if battery is replaced by an incorrect type. Dispose of used batteries according to the

instructions.

#### **Proper use**

As described in this manual, your device can be used only in right location. If possible, please do not touch the antenna area on your device.

#### **FCC Regulations:**

This device complies with part 15 of the FCC Rules. Operation is subject to the following two conditions: (1) This device may not cause harmful interference, and (2) this device must accept any interference received, including interference that may cause undesired operation.

This device has been tested and found to comply with the limits for a Class B digital device, pursuant to Part 15 of the FCC Rules. These limits are designed to provide reasonable protection against harmful interference in a residential installation. This equipment generates, uses and can radiated radio frequency energy and, if not installed and used in accordance with the instructions, may cause harmful interference to radio communications. However, there is no guarantee that interference will not occur in a particular installation If this equipment does cause harmful interference to radio or television reception, which can be determined by turning the equipment off and on, the user is encouraged to try to correct the interference by one or more of the following measures:

-Reorient or relocate the receiving antenna.

-Increase the separation between the equipment and receiver.

-Connect the equipment into an outlet on a circuit different from that to which the receiver is connected.

-Consult the dealer or an experienced radio/TV technician for help.

Changes or modifications not expressly approved by the party responsible for compliance could void the user"s authority to operate the equipment.

#### **RF Exposure Information (SAR)**

This device meets the government"s requirements for exposure to radio waves.

This device is designed and manufactured not to exceed the emission limits for exposure to radio frequency (RF) energy set by the Federal Communications Commission of the U.S. Government.

The exposure standard for wireless devices employs a unit of measurement known as the Specific Absorption Rate, or SAR. The SAR limit set by the FCC is 1.6 W/kg. \*Tests for SAR are conducted using standard operating positions accepted by the FCC with the device transmitting at its highest certified power level in all tested frequency bands. Although the SAR is determined at the highest certified power level, the actual SAR level of the device while operating can be well below the maximum value. This is because the device is designed to operate at multiple power levels so as to use only the poser required to reach the network. In general, the closer you are to a wireless base station antenna, the lower the power output.

The highest SAR value for the device as reported to the FCC when tested for use at the ear is 0.130W/kg and when worn on the body, as described in this user guide, is 0.750W/kg (Body-worn measurements differ among devices, depending upon available enhancements and FCC requirements.)

While there may be differences between the SAR levels of various devices and at various positions, they all meet the government requirement.

The FCC has granted an Equipment Authorization for this device with all reported SAR levels evaluated as in compliance with the FCC RF exposure guidelines. SAR information on this device is on file with the FCC and can be found under the Display Grant section of<http://www.fcc.gov/oet/fccid> after searching on FCC ID: 2AC68-AUTOID9.

For body worn operation, this device has been tested and meets the FCC RF exposure guidelines for use with an accessory that contains no metal and the positions the handset a minimum of 1.0 cm from the body. Use of other enhancements may not ensure compliance with FCC RF exposure guidelines. If you do no t use a body-worn accessory and are not holding the phone at the ear, position the handset a minimum of 1.0 cm from your body when the device is switched on.

63